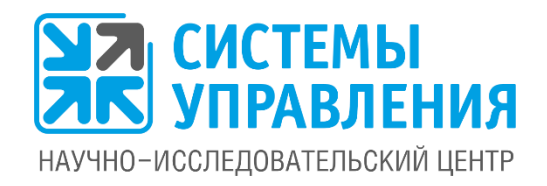

# **Инструкция для собственника по работе с приложением «Мобильное ЖКХ»**

\* на примере гипотетической управляющей компании «Тихая гавань»

# **Эффективное управление услугами ЖКХ**

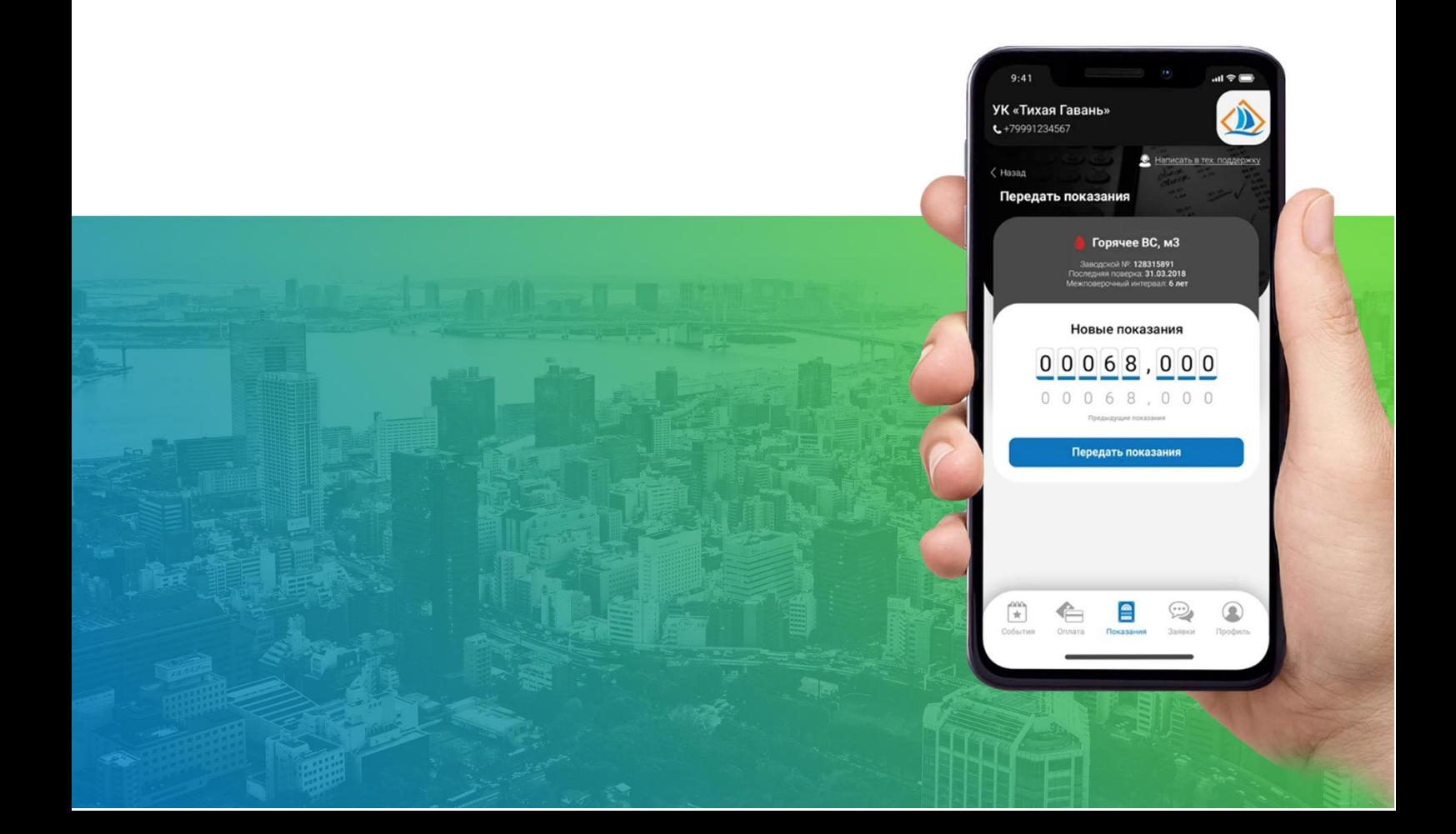

# <span id="page-1-0"></span>**Содержание**

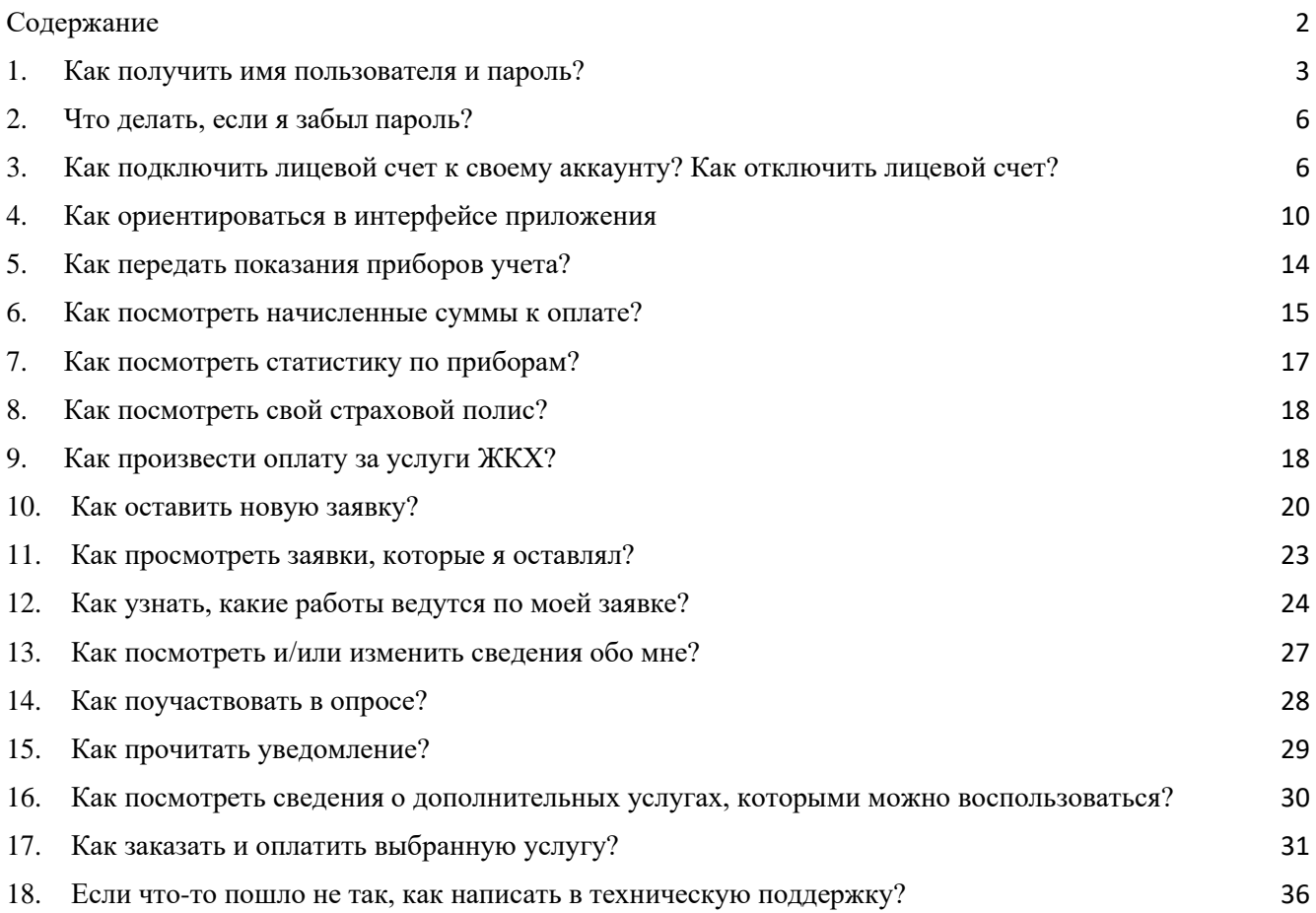

## <span id="page-2-0"></span>**1. Как получить имя пользователя и пароль?**

Чтобы получить имя пользователя и пароль необходимо пройти процедуру регистрации. Делается это только один раз перед началом использования Приложения.

**1.** Запустите приложение и нажмите **кнопку**  «**Зарегистрироваться**» в окне авторизации (первое окно при запуске Приложения).

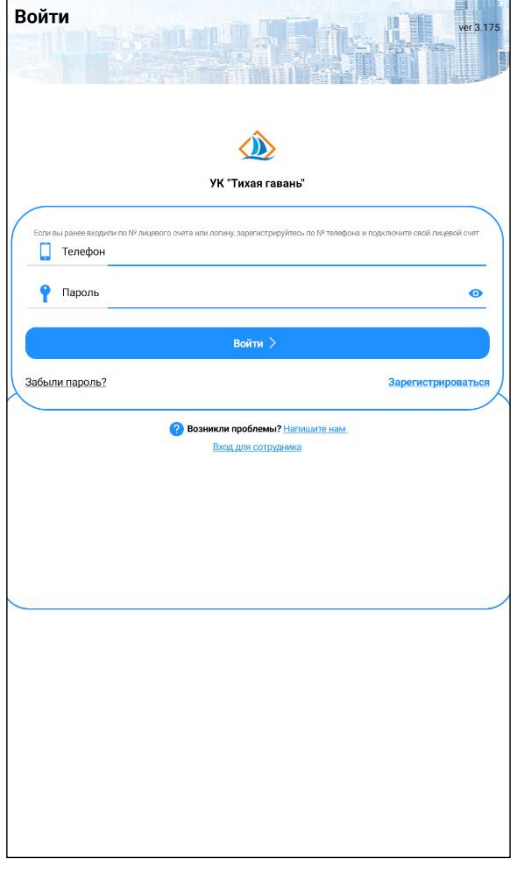

- **2.** Откроется окно регистрации пользователя, где необходимо заполнить ВСЕ следующие поля:
	- **Телефон** в этом поле ввести свой номер телефона в формате +7ХХХХХХХХХХ, которое в дальнейшем вы будете использовать для входа (это будет ваш логин).
	- **ФИО** фамилия, имя, отчество как к вам обращаться.
	- **Галочка «Согласие на обработку персональных данных»** – обязательно должна быть включена. При выключенной галочке регистрация невозможна. Обязательно ознакомьтесь с политикой обработки персональных данных.

Когда все поля заполнены, нажмите **кнопку «Далее»**.

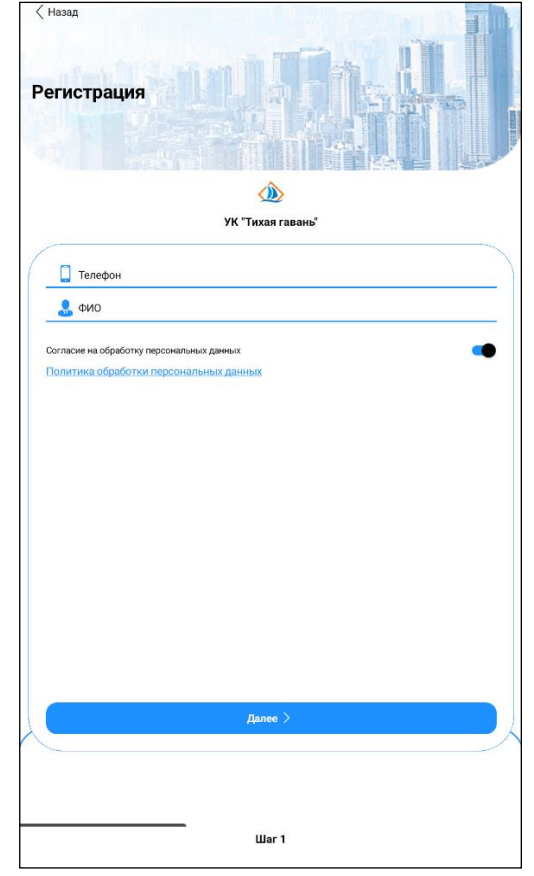

**3.** Откроется окно подтверждение телефона, где необходимо получить и ввести Код доступа. Выберите способ подтверждения: **«Звонок с кодом»** или **«В WhatsApp».**

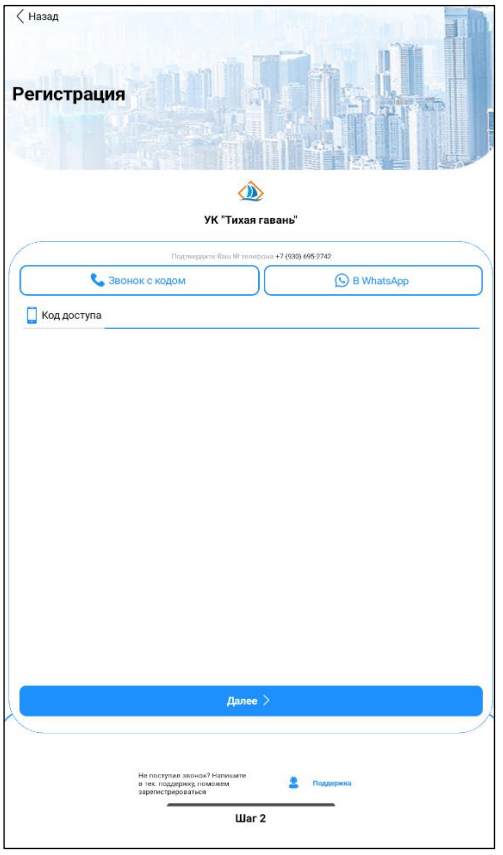

Подтверждение телефона с помощью звонка:

- Нажмите **кнопку «Звонок с кодом»**
- Откроется окно с сообщением, что запрос с кодом доступа отправлен. Нажмите **«ОК».**
- Дождитесь входящего звонка автоответчик скажет вам код доступа. Запомните его.
- Введите код, который вам сообщили в звонке, в **поле «Код доступа»**.

Подтверждение телефона с помощью сообщения WhatsApp:

- Нажмите **кнопку «В WhatsApp».**
- Откроется окно с сообщением, что запрос с кодом доступа отправлен. Нажмите **«ОК».**
- Дождитесь сообщения в WhatsApp с код доступа. Скопируйте его.
- Введите код, который пришел вам в сообщении, в **поле «Код доступа»**.

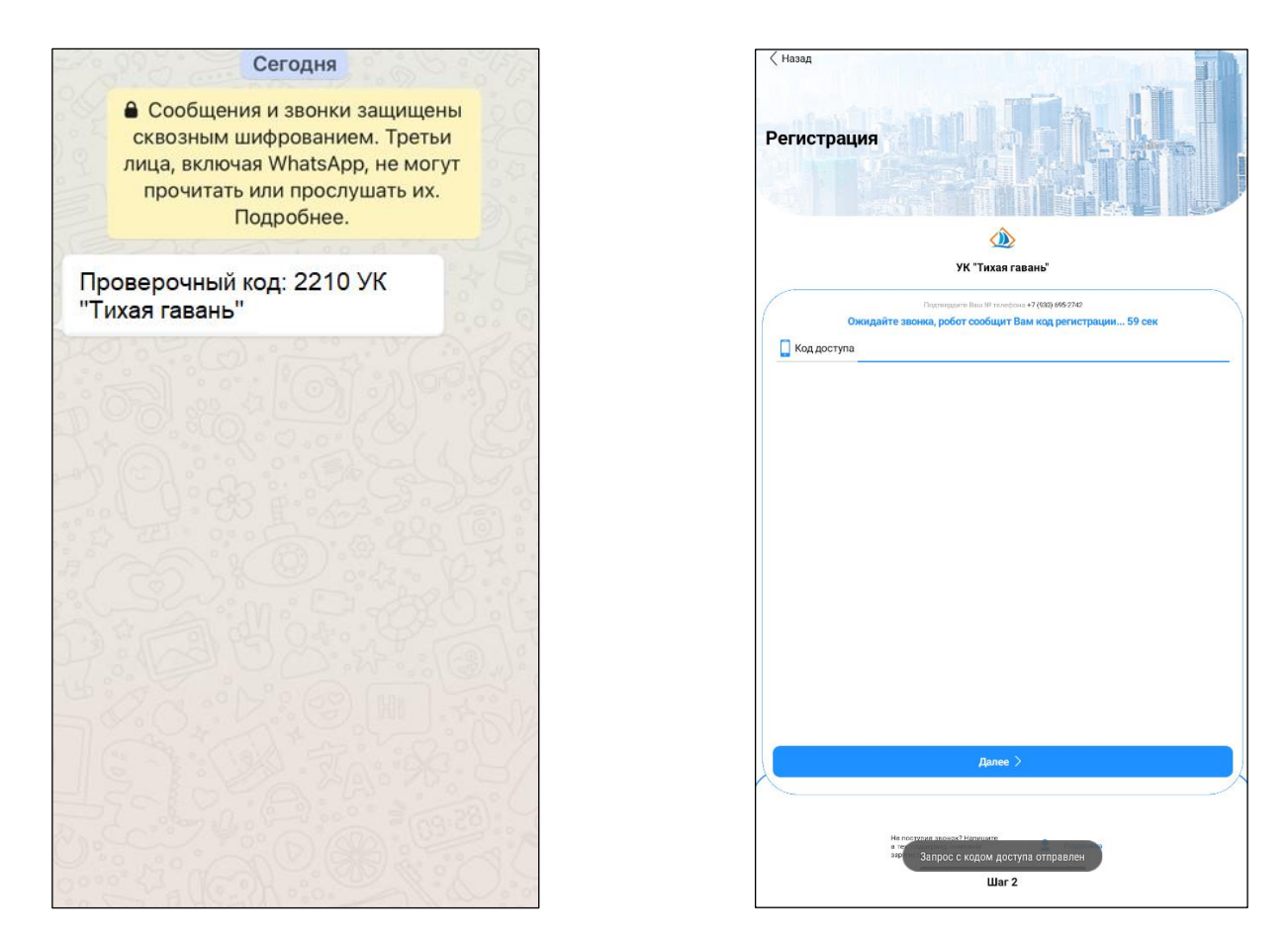

Когда поле заполнено, нажмите **кнопку «Далее».** Откроется окно создание пароля, необходимо заполнить ВСЕ следующие поля:

- **Создайте пароль –** требуется придумать и ввести сочетание букв и цифр, которое будет вводиться вместе с логином для входа в приложение.
- **Подтвердите пароль** требуется в точности повторить пароль из предыдущего поля, в целях исключения ошибки случайного ввода пароля.

Когда все поля заполнены, нажмите **кнопку «Зарегистрироваться»**.

**4.** После успешной регистрации автоматически произойдет вход в Приложение.

**ВНИМАНИЕ! Если у Вас не получилось зарегистрироваться – запустите приложение и на первом же экране нажмите кнопку «Напишите нам». Ваше обращение в ближайшее время будет рассмотрено технической поддержкой, и вам помогут зарегистрироваться.**

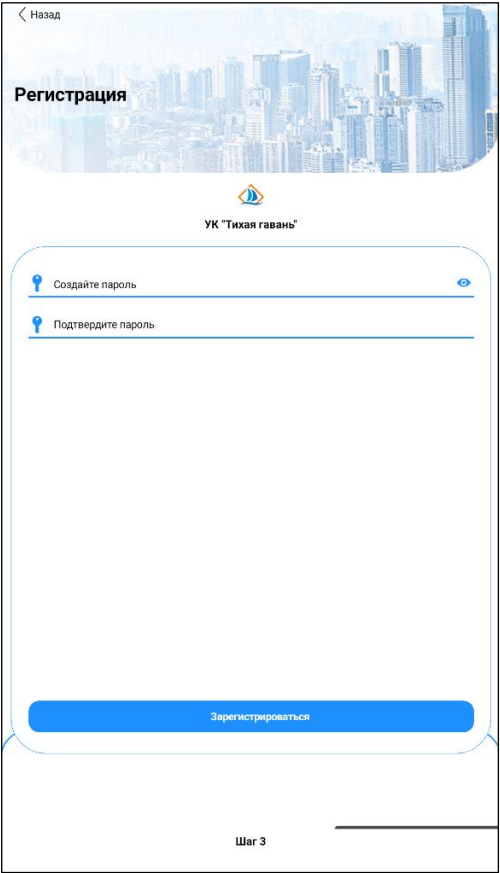

## **2. Что делать, если я забыл пароль?**

<span id="page-5-0"></span>Если вы забыли пароль, то необходимо пройти повторную регистрацию.

Даже если нажмете **кнопку «Забыли пароль?»** в окне авторизации (первое окно при запуске Приложения).

Откроется **окно с точно таким же сообщением**, что надо пройти регистрацию заново.

# <span id="page-5-1"></span>**3. Как подключить лицевой счет к своему аккаунту? Как отключить лицевой счет?**

После регистрации у нового аккаунта не подключен ни один лицевой счет.

Чтобы полноценно использовать возможности приложения, требуется подключить к вашему профилю один или несколько лицевых счетов.

#### **Для добавления лицевого счета к аккаунту:**

- **1.** На Главной странице нажмите **ссылку «Подключить лицевой счет».**
- **2.** Откроется окно добавления лицевого счета, в котором требуется указать точный номер лицевого счета с квитанции. Нажмите **кнопку «Подключить»**.

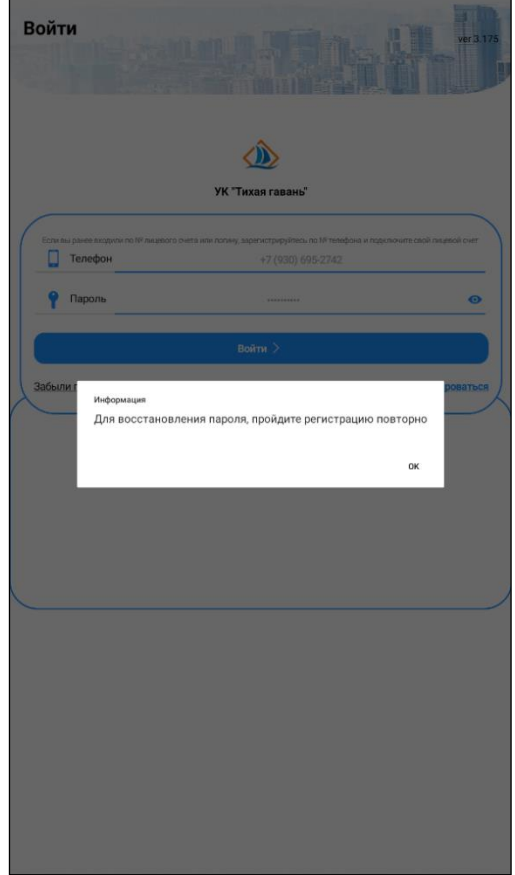

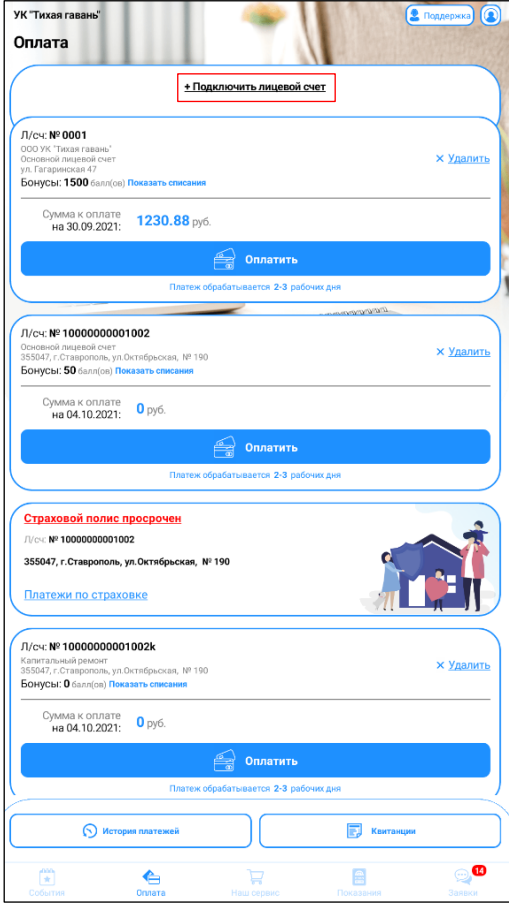

**Существует 2 варианта дальнейшего подключения лицевого счета – обычный и через пин-код.** В разных компаниях ЖКХ может использоваться тот вариант, который они попросили настроить.

### **Обычное подключение лицевого счета**

**3.** Появится окно с адресом, по которому зарегистрирован данный лицевой счет. Если адрес верный – нажмите «+ Подключить лицевой счет». Если адрес не верный, нажмите «Отмена «и введите корректный номер лиц.счета.

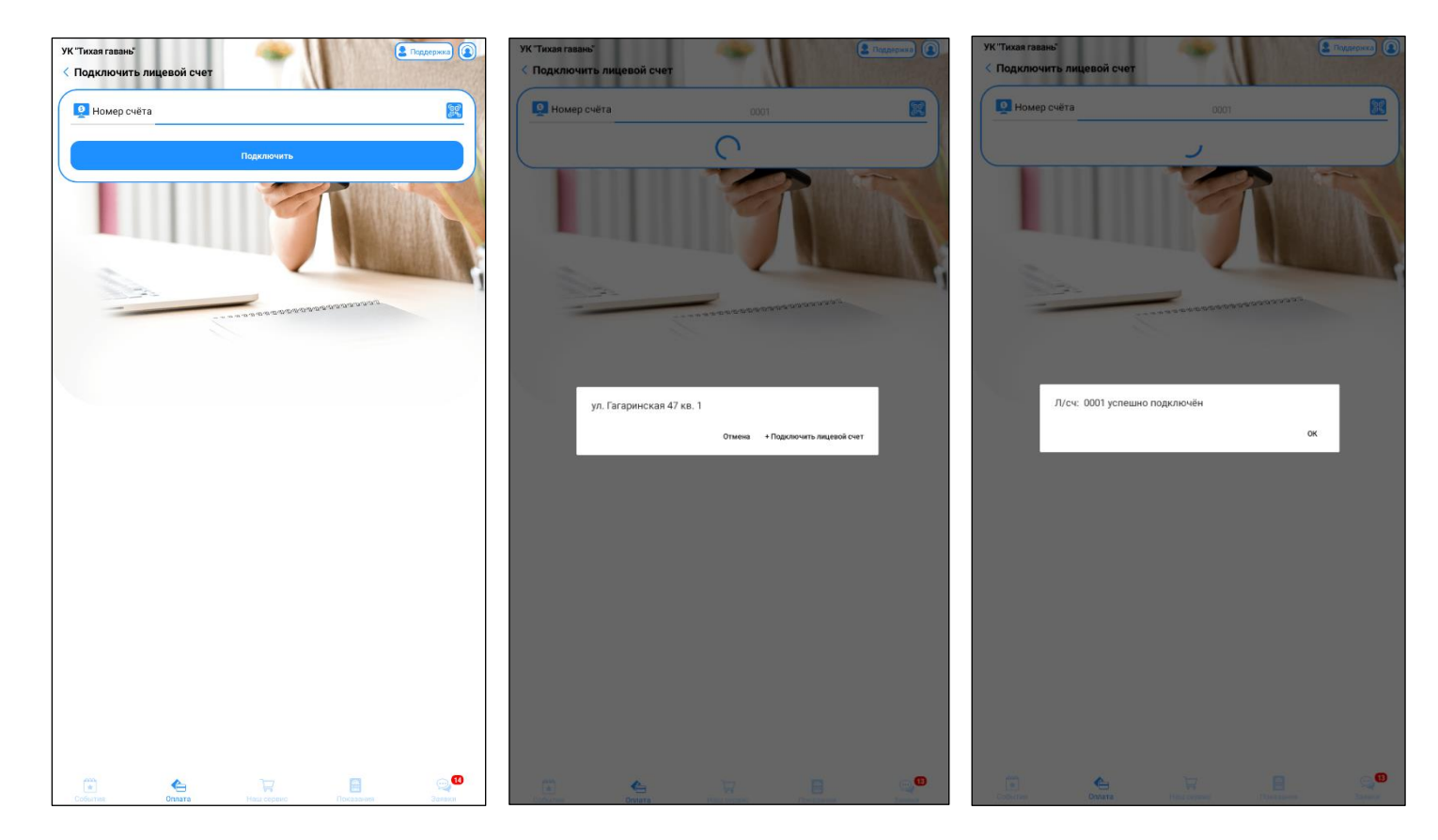

## **Подключение по QR-коду**

Если в квитанции есть QR-код для добавления лицевого счета, то можно его отсканировать. Для этого нажмите **ссылку «Подключить лицевой счет».** В окне «Подключить лицевой счет» нажимаем на иконку «QR-код», откроется камера для сканирования. Наведите камеру на QR-код в квитанции. После распознания номер лицевого счета будет введен в поле.

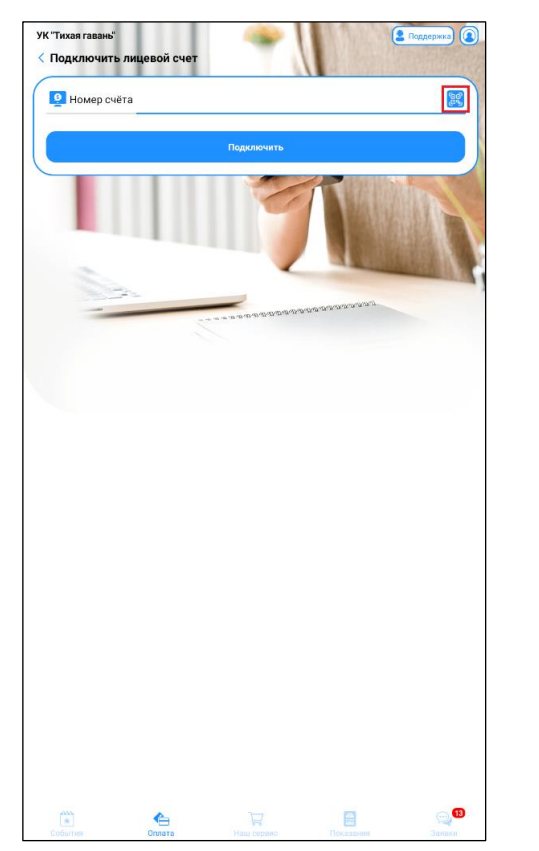

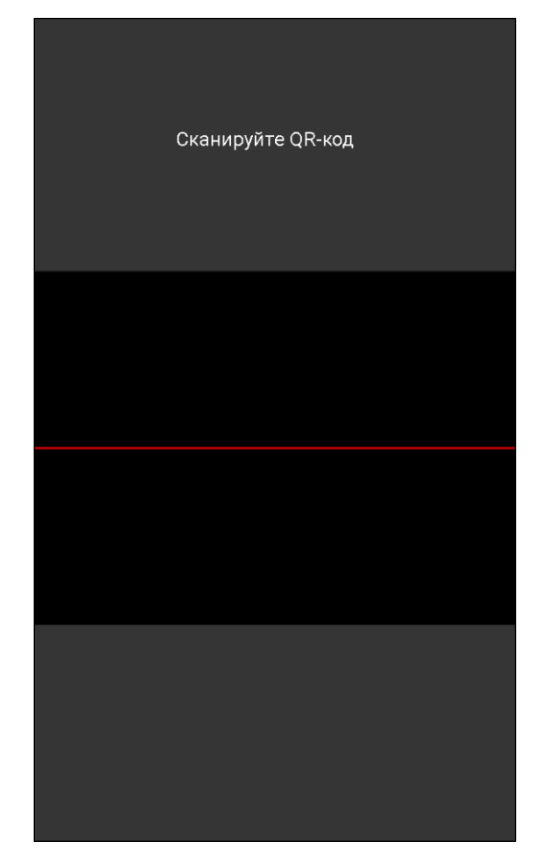

**Внимание! К аккаунту можно добавлять более одного лицевого счета. Добавить дополнительные лицевые счета всегда можно и с главного экрана Приложения, и с других вкладок по ссылке «Подключить счет».**

#### **Возможные затруднения:**

• Если такого лицевого счета нет в базе данных, либо вы ошиблись при наборе номера счета, то будет показано сообщение об ошибке. И можно будет попробовать ввести лицевой счет повторно.

Если вы не смогли справиться с затруднениями, то обратитесь в техническую поддержку, нажав **ссылку «Написать в тех.поддержку».**

#### **Для отключения лицевого счета от аккаунта**

- **1.** Зайдите в раздел «Оплата», где отображается список лицевых счетов.
- **2.** Нажмите **ссылку «х Удалить»**.

**3.** На вопрос приложения «Удалить лицевой счет №…» нажмите «Да».

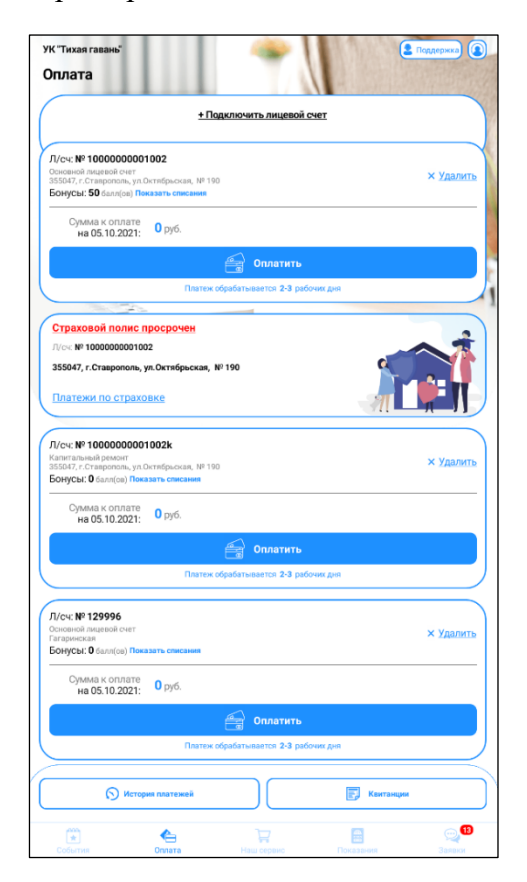

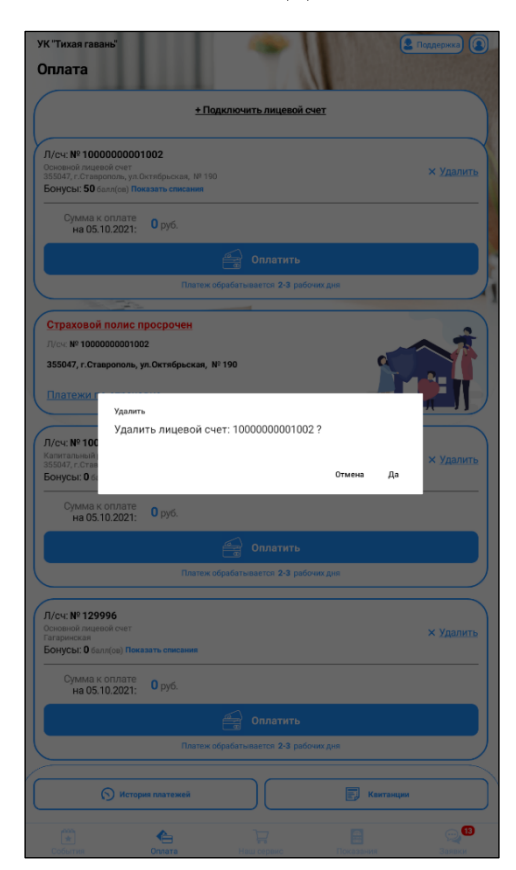

## <span id="page-9-0"></span>**4. Как ориентироваться в интерфейсе приложения**

Интерфейс приложения содержит 3 основных блока:

- **Шапка**, где указано название компании ЖКХ, а также ссылка для обращения в техническую поддержку «Написать в тех. поддержку».
- **Основная часть экрана**, где отображается содержимое выбранного раздела.
- **Нижнее меню**, которое содержит все основные разделы приложения.

Рассмотрим все разделы нижнего меню, для чего нужен каждый.

## **События**

Это информационный раздел. Содержит интересную и важную информацию о событиях, касающихся вашей компании ЖКХ:

- **Уведомления**  все важные и срочные оповещения от компании ЖКХ;
- **Новости** содержит краткую новостную сводку;
- **Опросы** опросы от компании ЖКХ по разным темам;
- **Общие собрания собственников** этот раздел присутствует не всегда. Необходим для юридически значимых голосований собственников жилых помещений по вопросам ЖКХ.
- **Камеры**  трансляции с камер видеонаблюдения.

Можно переходить в каждый интересующий пункт раздела «События» и смотреть информацию.

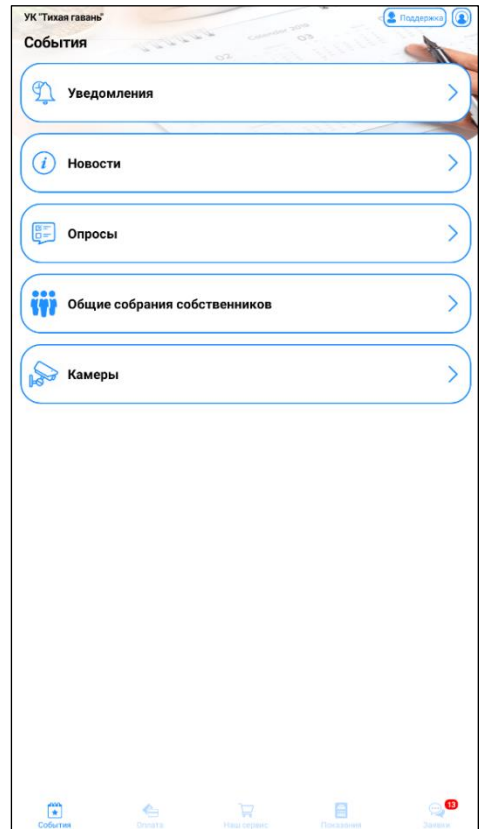

# **Оплата**

содержит информацию обо всех расчетах, проводимых по лицевому счету.

- **Кнопка «+ Подключить лицевой счет»,** по которой можно прикрепить к аккаунту новый лицевой счет. Можно подключать неограниченное количество лицевых счетов.
- Номер лицевого счета и адрес, за которым он закреплен.
- По **кнопке «Х Удалить»** можно открепить лицевой счет от данного аккаунта.
- Сумма задолженности/переплаты на определенную дату по каждому лицевому счету;
- По **кнопке «Оплатить»** можно перейти на страницу оплаты за коммунальные услуги и погасить задолженность;
- **История платежей** история оплаты в мобильном приложении;
- **Квитанции** просмотр всех выставленных квитанций на оплату услуг.

## **Наш сервис**

содержит платные услуги ЖКХ, либо предложения от фирмпартнеров.

Услуги разбиты на группы. Просматривать все услуги группы можно пролистывая влево-право.

Услуги или предложения бывают:

- Информационные содержат информацию о предложении;
- С возможностью заказа есть **кнопка «Заказать»**, по нажатию на нее создается заявка;
- В виде магазина выбор товаров или услуг. После выбора товаров или услуг, формируем заказ по **кнопке «Оформить заказ»** создается заявка с заказом.

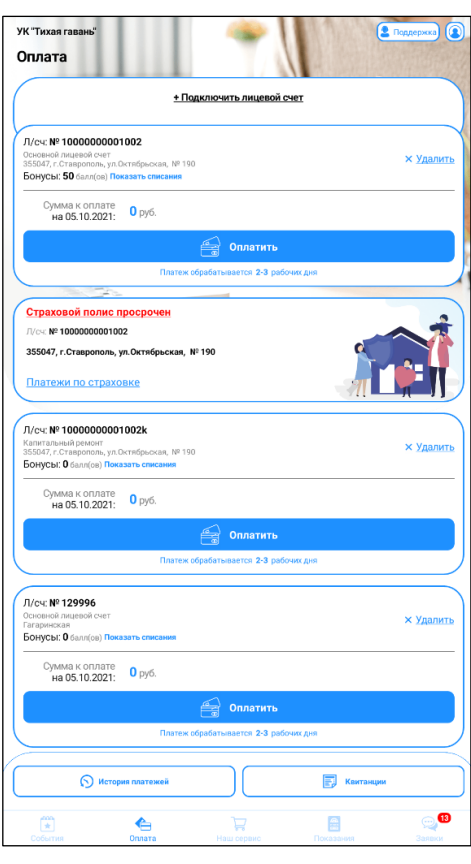

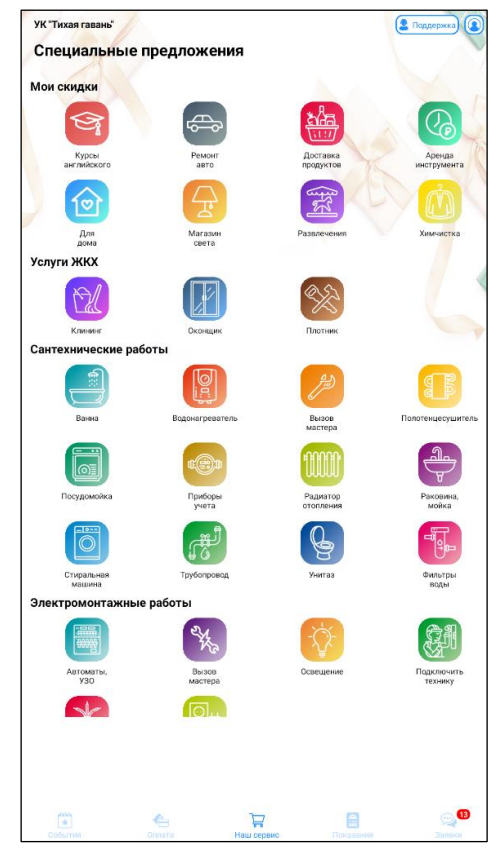

#### **Показания**

содержит сведения по индивидуальным приборам учета. Посмотреть все приборы можно пролистыванием страницы вверх-вниз.

- Вверху есть текстовое пояснение, в какой период можно подать показания приборов учета.
- По **кнопке «Карандаш»** можно изменить название прибора учета для удобства понимания пользователя;
- Ниже отображается справочная информация о приборе;
- Далее идет история передачи показаний (последние 3 передачи);
- Напротив истории передачи отображён статус передачи показаний (Передано/учтено)
- По **кнопке «Передать показания»** можно ввести текущее показание счетчика. И оно сразу же будет передано в компанию ЖКХ.

**Внимание!** Если показания в текущем месяце уже подавались, то вместо кнопки «Передать показания» отображается сообщение о дате последней передачи показаний, и **ссылка «Изменить показания».**

## **Заявки**

Содержит журнал всех поданных заявок. По каждой заявке представлен:

- **уникальный номер заявки**, под которым она зарегистрирована в АДС
- **краткое название заявки**, чтобы было легче ориентироваться в списке всех заявок
- **дата подачи заявки**
- **статус заявки** на каком этапе находится исполнение заявки

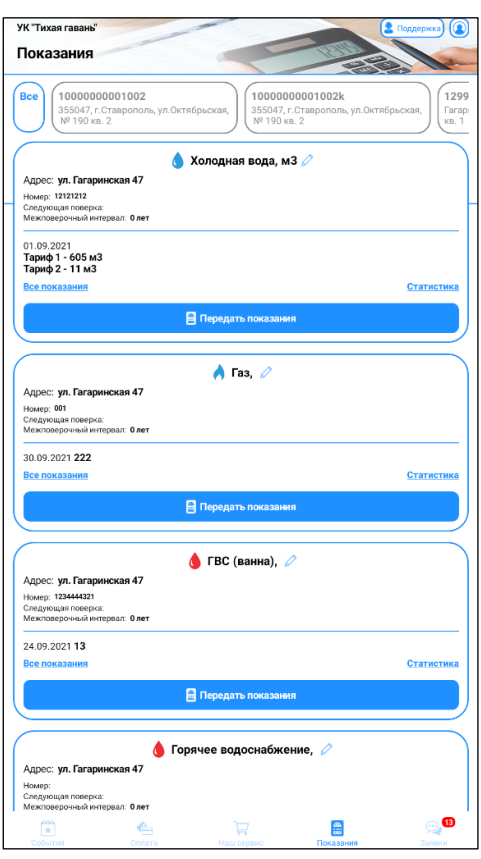

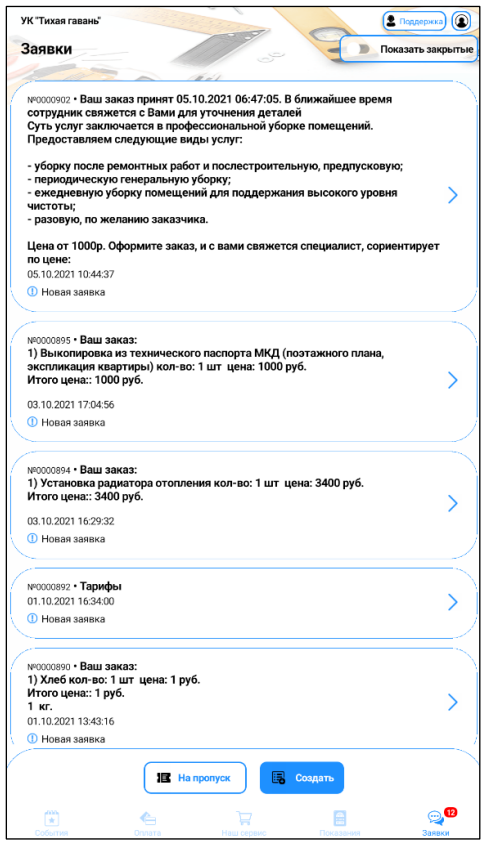

**Переключатель «Показать закрытые»** – включает/отключает режим отображения закрытых ранее заявок (у которых установлен статус «Закрыта»).

**По кнопке «Создать»** можно оформить и отправить в диспетчерскую службу новую заявку.

**По кнопке «На пропуск»** можно оформить заявку на пропуск.

## **Профиль**

содержит персональные сведения о пользователе.

### **Блок «Информация»**

- $\Phi$ **ИО** как к вам обращаться;
- **Электронная почта**  на какой адрес отправлять уведомления о событиях по вашим заявкам, лицевым счетам;

Эту информацию можно скорректировать, и сохранить изменения по **кнопке «Сохранить»**.

### **Блок «Настройки»**

- **Галочка «Не сохранять пароль» –** при выключенной галочке пароль будет запоминаться и вход в приложения будет происходить автоматически, по последним данным входа. Не придется каждый раз набирать пароль.
- **Галочка «Использовать FaceID/отпечаток пальца для входа»** - при включенной галочке вход в приложения будет после сканирования отпечатка или лица.
- **Кнопка «Задайте пин-код для входа в приложения» -** по нажатию открывается окно для ввода пин-кода для входя в приложение (если пин-код уже задан, будут две кнопки «Редактировать пин-код» и «Удалить пин-код», по которым можно изменить или удалить пин-код, соответственно).
- **Тема –** блок переключателей, который позволяет выбрать удобную цветовую тему приложения: темную, светлую, либо включить автоматическую смену тем при изменении освещения.

По кнопке «Выход» происходит выход из учетной записи, под которой авторизован пользователь, и приложение закрывается.

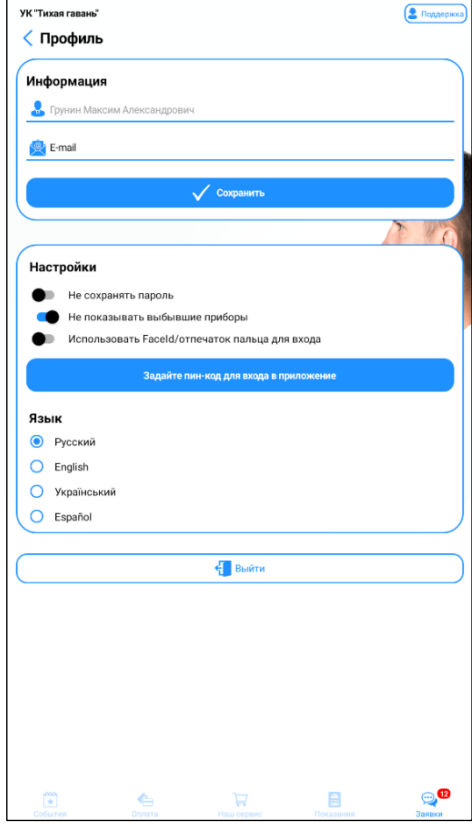

## <span id="page-13-0"></span>**5. Как передать показания приборов учета?**

- **1.** Выберите **раздел «Показания приборов»**.
- **2.** Откроется список квартирных приборов учета, закрепленных за Вашими лицевыми счетами.
- **3.** Чтобы передать показания по определенному прибору, нажмите на **кнопку «Передать показания»** напротив нужного прибора. Появится окно для ввода показаний.
- **4.** В поля для цифр введите текущие данные с прибора учета.
- **5.** После ввода показаний нажмите **кнопку «Передать показания»**.
- **6.** Статус передачи показаний (передано/учтено) будет отображаться напротив текущего тарифа

**Внимание! Вводить и редактировать можно только показания за текущий месяц в установленные управляющей компанией сроки. Если срок подачи показаний не наступил либо уже истек – появится соответствующее уведомление.**

**Внимание! Если не нашли нужный прибор учета в списке – обратитесь в Вашу компанию ЖКХ. Этот вопрос будет решен.**

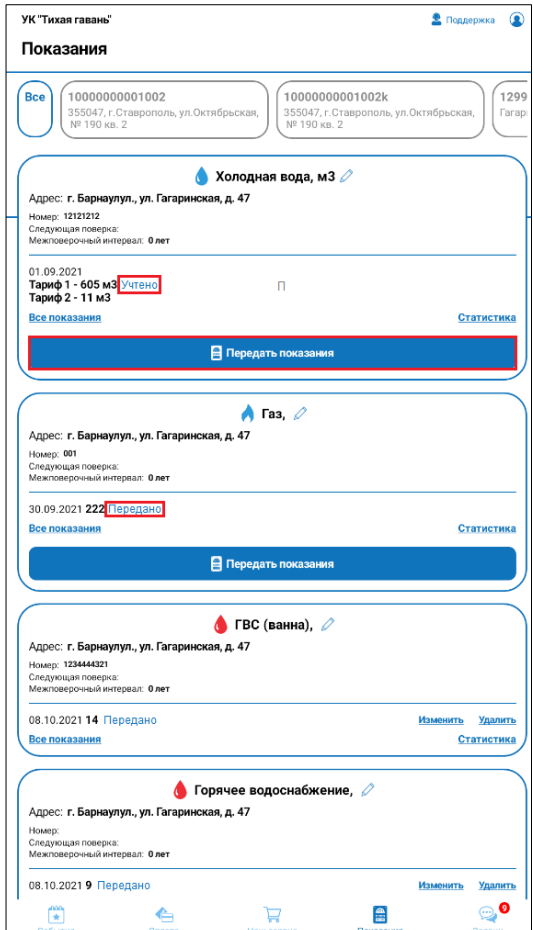

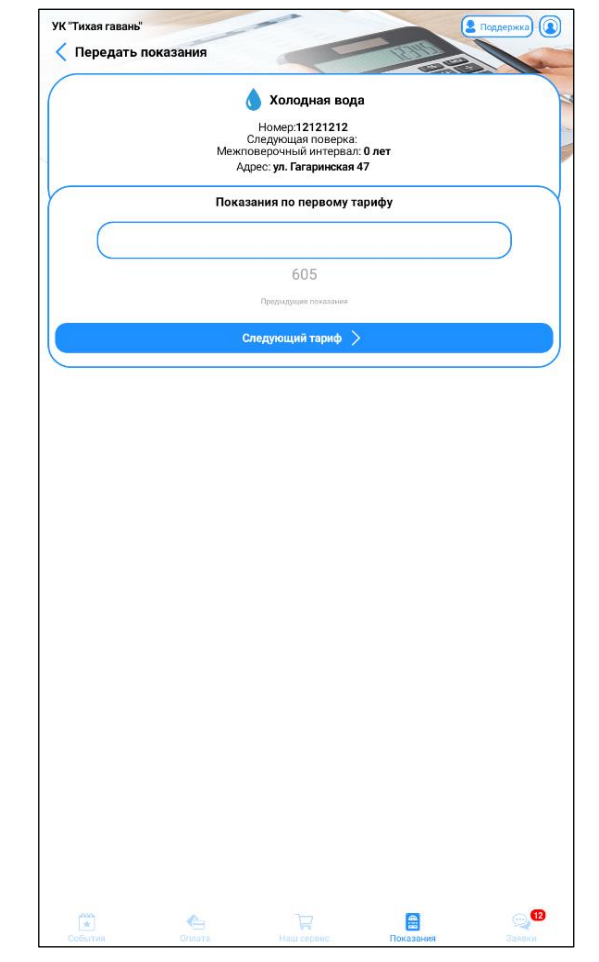

## <span id="page-14-0"></span>**6. Как посмотреть начисленные суммы к оплате?**

- **1.** В нижнем меню выберите **раздел «Оплата».**
- **2.** Нажмите **кнопку «Квитанции».** Откроется список выставленных компанией ЖКХ квитанций по месяцам с указанием сумм, начисленных в квитанциях.

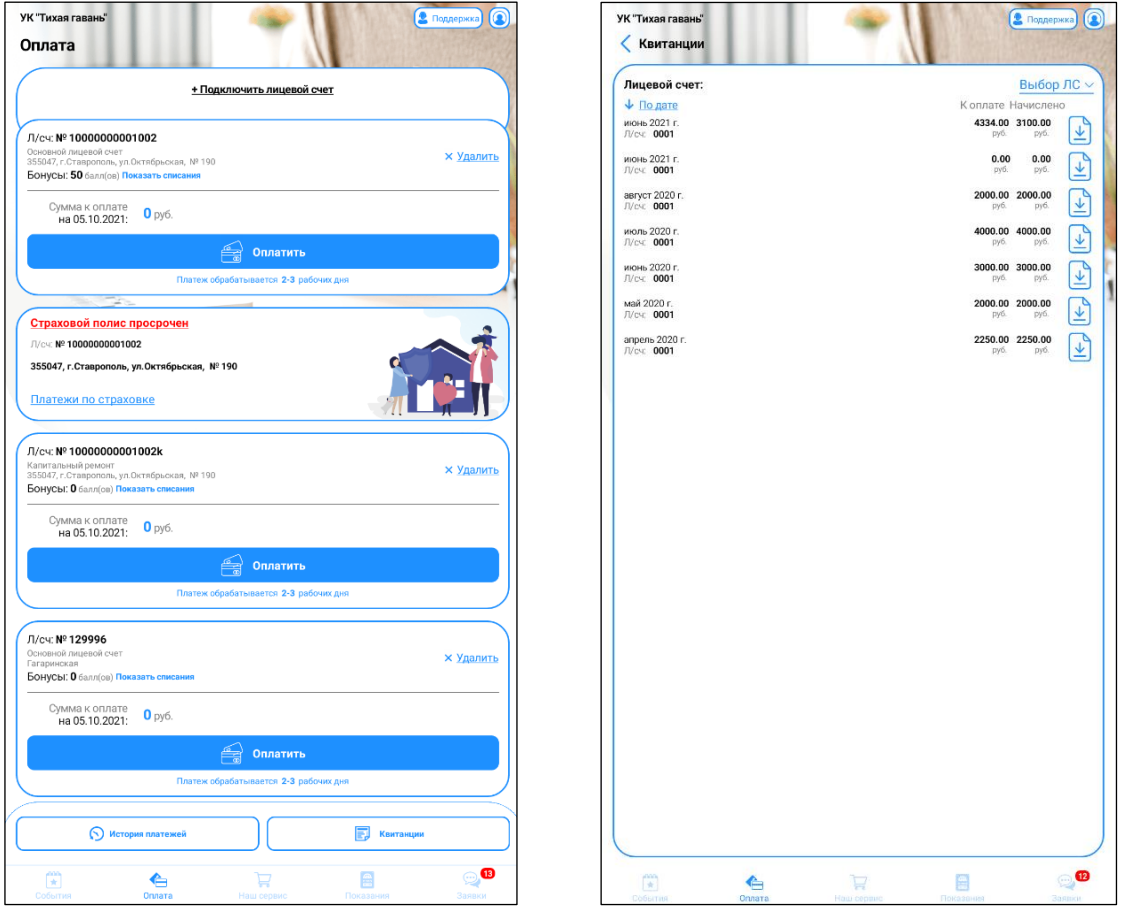

- **3.** При скачивании квитанции приложение запросит доступ к файлам Вашего мобильного устройства. Выберите **«Разрешить».**
- **4.** Квитанция отобразится на экране.
- **5.** Квитанцию можно распечатать (**значок «Принтер»**) и отправить по интернету (**значок «Поделиться»**).
- **6.** Для оплаты квитанции вернитесь в раздел Оплата по **кнопке «Назад»**.

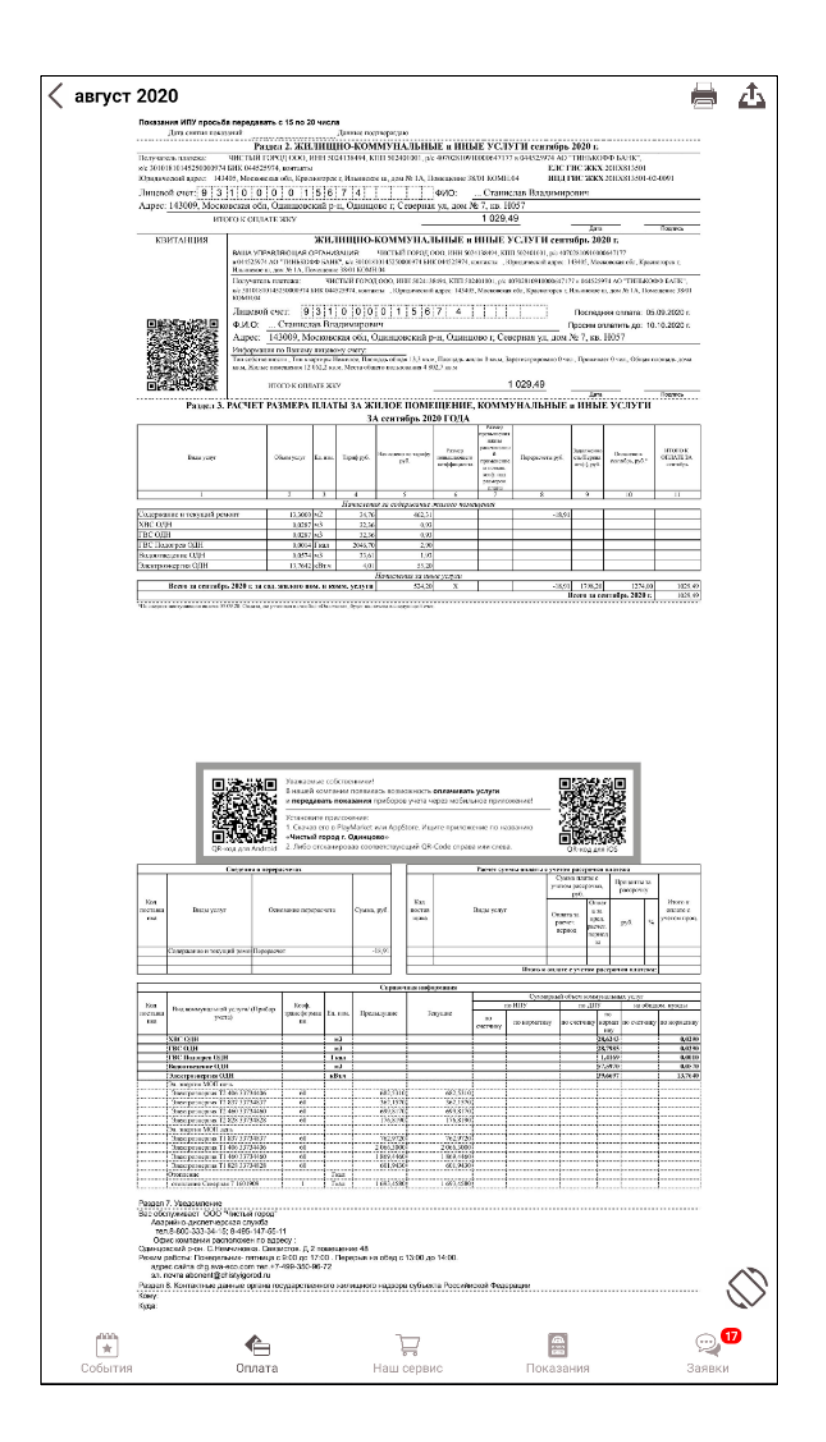

## **7. Как посмотреть статистику по приборам?**

<span id="page-16-0"></span>Чтобы ознакомиться со статистикой передаваемых данных по приборам учета необходимо перейти в раздел «Показания приборов». Выбрав интересующий вас прибор, нажать на кнопку «Статистика» в его информационном баннере. В открывшемся окне следует перейти на вкладку «Настройки диаграммы» и выбрать интересующие вас критерии. Среди критериев присутствуют:

- 1. Тип графика позволяет выбрать формат графического отображения информации по прибору (Диаграмма или Гистограмма)
- 2. Период позволяет указать период, за который будет собрана статистика по прибору
- 3. Статистика выберите один из интересующих параметров: расход или показания
- 4. Виды услуг отметьте виды услуг, которые должны быть отражены в графике

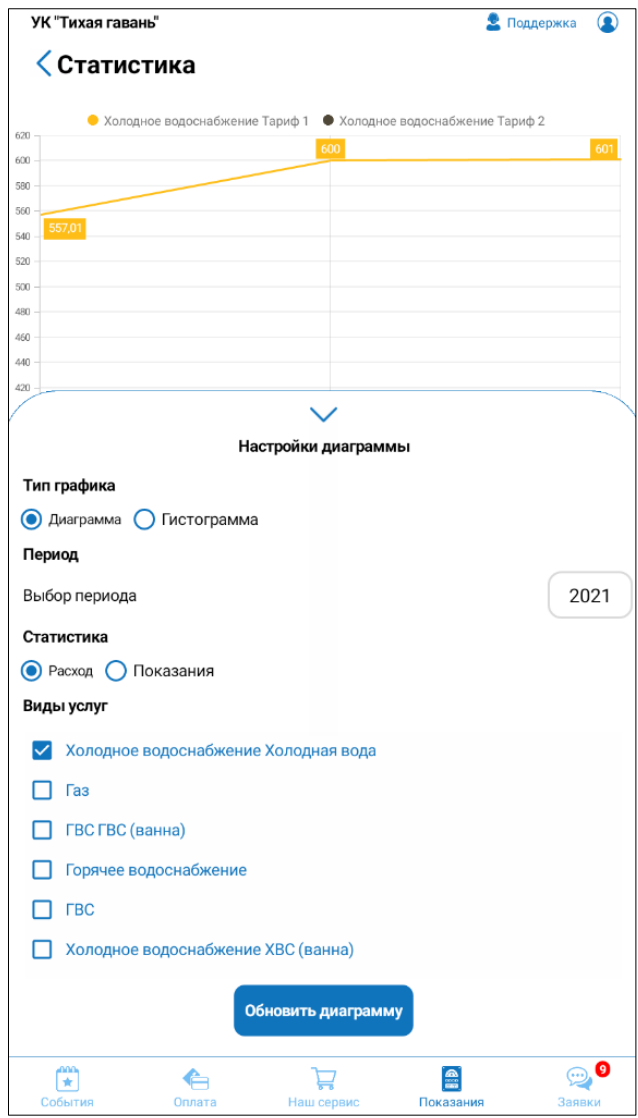

## **8. Как посмотреть свой страховой полис?**

<span id="page-17-0"></span>Чтобы ознакомиться со статусом своего страхового полиса, а также взаимодействовать с ним – необходимо перейти в **раздел «Оплата»** и найти соответствующий информационный баннер. Статус (активен или просрочен), дата оформления и дата окончания действия страхового полиса отображаются в верхней части баннера.

Для детализации оплат по страховке – нажмите на кнопку «Платежи по страховке». После этого откроется новое окно, отображающее сводную информацию проводимых платежей по страховке.

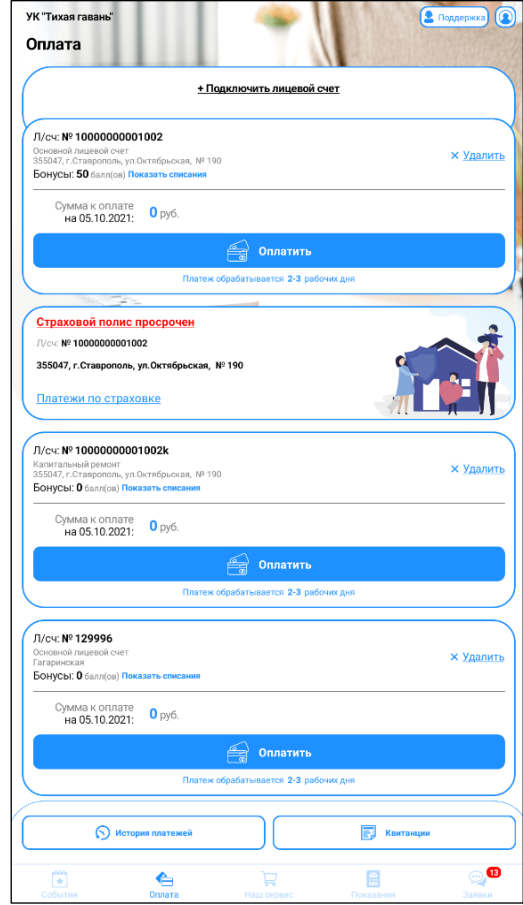

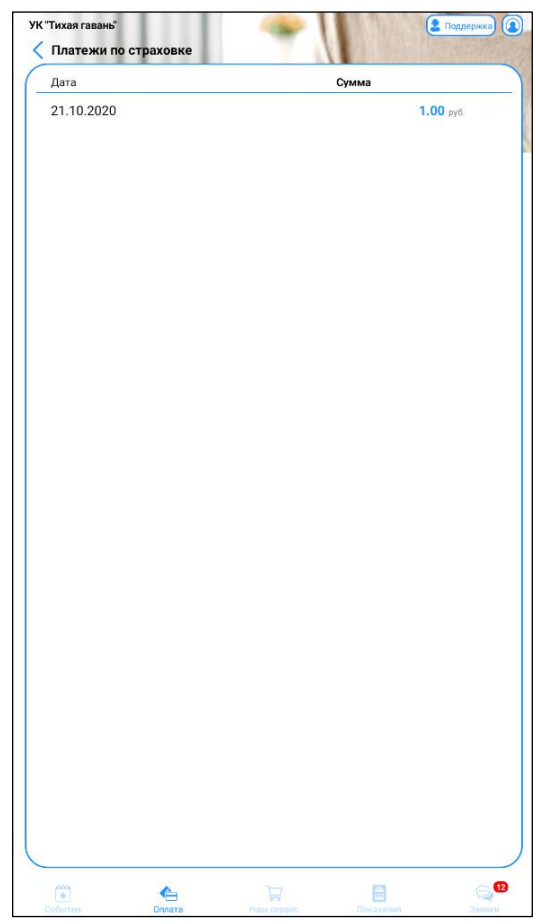

## <span id="page-17-1"></span>**9. Как произвести оплату за услуги ЖКХ?**

Сведения о суммах к оплате отображаются в разрезе лицевых счетов.

- **1.** Выберите **раздел «Оплата»**.
- **2.** Чтобы провести оплату нажмите кнопку **«Оплатить».**

Откроется окно, где указана сумма к оплате. Ее можно скорректировать вручную. Когда суммы корректируется вручную, то строка ИТОГ автоматически пересчитывается.

- **3.** При необходимости включите в сумму оплаты страховку и ознакомьтесь с условиями страхования в отдельном информационном банере.
- **4.** Для оплаты следует нажать кнопку **«Оплата».**
- **5.** Происходит переренаправление в платежный кабинет банковской системы для списания средств с банковской карты.

**6.** Заполните сведения о карте и укажите адрес электронной почты, на который по результатам оплаты направляется электронный чек об оплате.

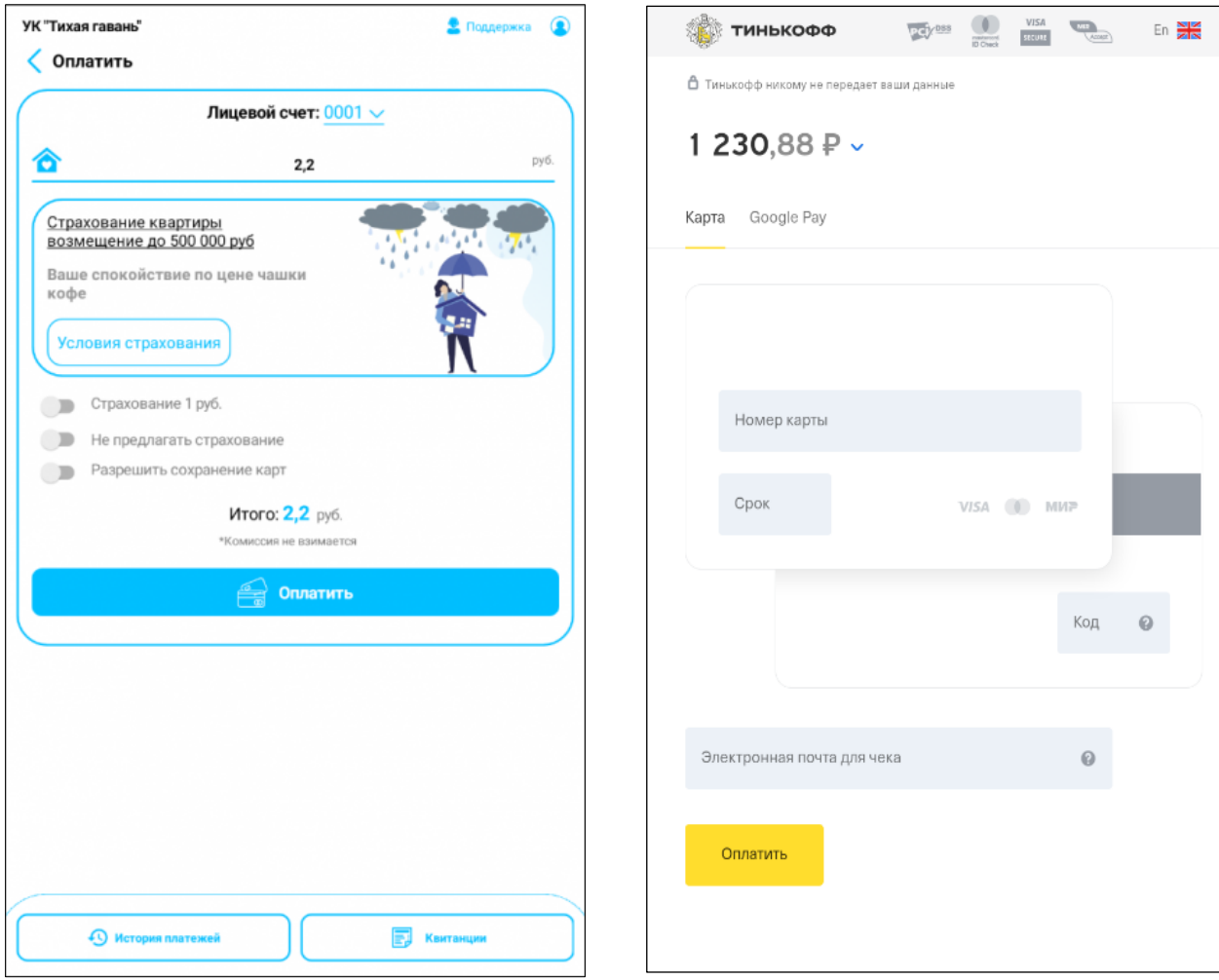

## <span id="page-19-0"></span>**10. Как оставить новую заявку?**

- **1.** В нижнем меню выберите **пункт «Заявки».** Откроется окно со списком ранее созданных заявок.
- **2.** Нажмите **кнопку «Создать».** Откроется окно создания заявки.
- **3.** Заполните ВСЕ поля по новой заявке:

*Внимание! Если вопрос относится к работе приложения, в верхней части расположена ссылка «напишите в тех. поддержку».*

- **Лицевой счет**  если у вас подключен один лицевой счет, то это поле будет выбрано автоматически. Если лицевых счетов несколько, выберите нужную поле с лицевым счетом.
- **Тип заявки** выбирается из выпадающего списка. Обозначает раздел, в который уйдет заявка.

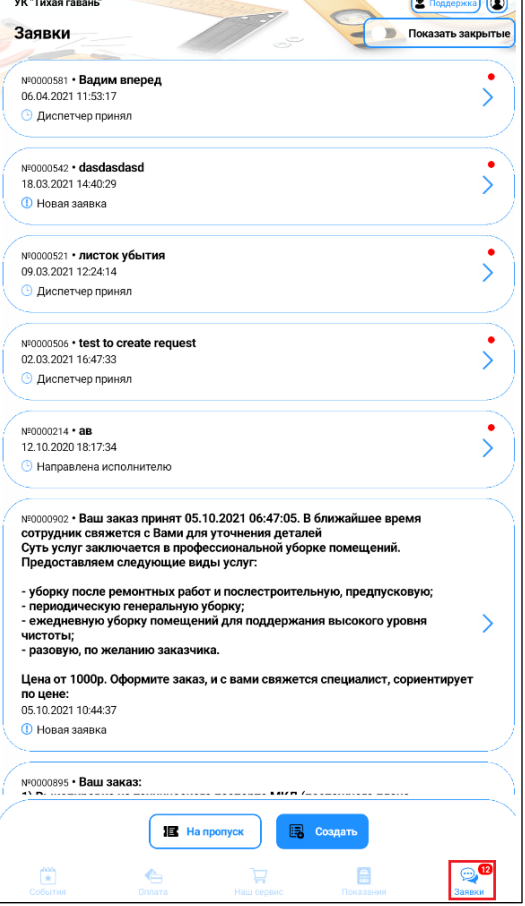

- **Неисправность** появляется после выбора типа заявки (заполняется только у настроенных типов). Позволяет более точно указать на проблему.
- **Подробный вид**  проявляет после выбора неисправности (заполняется только у настроенных неисправностей). Позволяет более уточнить неисправность.
- **Описание** содержание вопроса, чтобы специалист ЖКХ понял, что предстоит сделать, кратко суть заявки и объем работ.
- **Прикрепить файлы** для наглядного представления сути обращения. К заявке можно прикреплять файлы, в том числе фотографии. Файл или фото прикрепляются по ссылке «+ Прикрепить»

Откроется дополнительное меню:

- **Сделать снимок** откроется камера телефона, чтобы сфотографировать (предварительно программа запросит разрешение пользователя на доступ к Вашей камере мобильного устройства)
- **Выбрать фото из галереи** откроется галерея с фотографиями, которые были сделаны ранее
- **Выбрать файл** возможность прикрепить любого другого файла с телефона.
- **4.** После заполнения всех полей **нажмите «Создать».**

Заявка будет отправлена специалистам компании ЖКХ.

Уведомление о том, что заявка была отправлена, ее идентификационный номер, а также суть заявки будет отправлена на вашу электронную почту, указанную в профиле пользователя. На экране мобильного устройства будет отражено всплывающее сообщение «**Заявка успешно создана**».

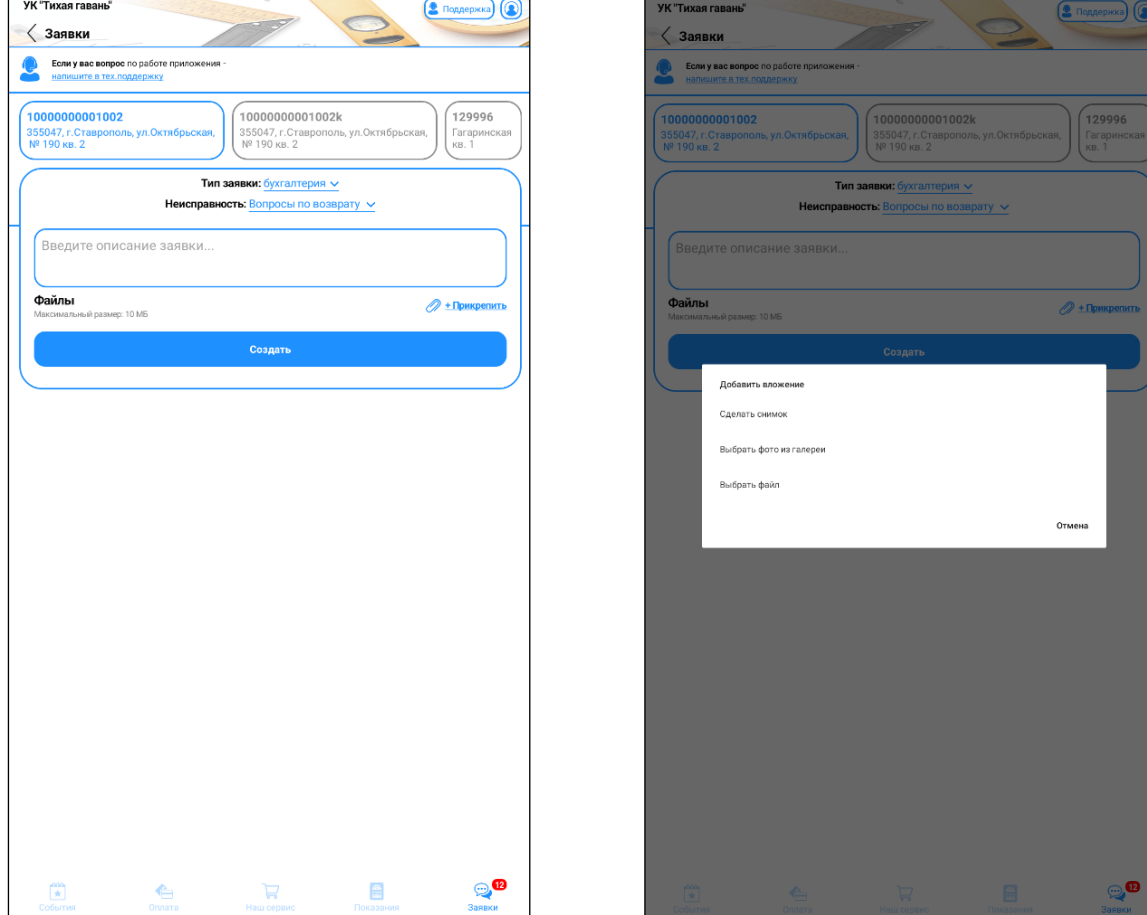

#### **Заявка на пропуск**

Для того чтобы создать заявку на пропуск:

- **1.** В нижнем меню выберите **пункт «Заявки».** Откроется окно со списком ранее созданных заявок.
- **2.** Нажмите **кнопку «На пропуск»**. Откроется окно создания заявки.
- **3.** Заполните ВСЕ поля по новой заявке:
	- **Лицевой счет**  если у вас подключен один лицевой счет, то это поле будет выбрано автоматически. Если лицевых счетов несколько, выберите нужную поле с лицевым счетом.
	- **Постоянный/Разовый** выбор длительности пропуска.
	- **Срок действия** последний день действия пропуска.
	- **Категория пропуска**  выбирается из выпадающего списка, на кого создается пропуск. Выбирается пешеход или тип транспорта.

В зависимости от выбранной категории заполняются разные данные.

Для пешехода:

• **ФИО** – Фамилия Имя Отчества человека, на которого создается пропуск.

Для транспорта:

- **Марка ТС** вводится марка транспортного средства, с возможностью выбора уже имеющихся в базе марок.
- **Галочка «Иностранный номер»** ставится, если государственный номер транспортного средства не российского образца.
- **Государственный номер** вводится государственный номер в формате

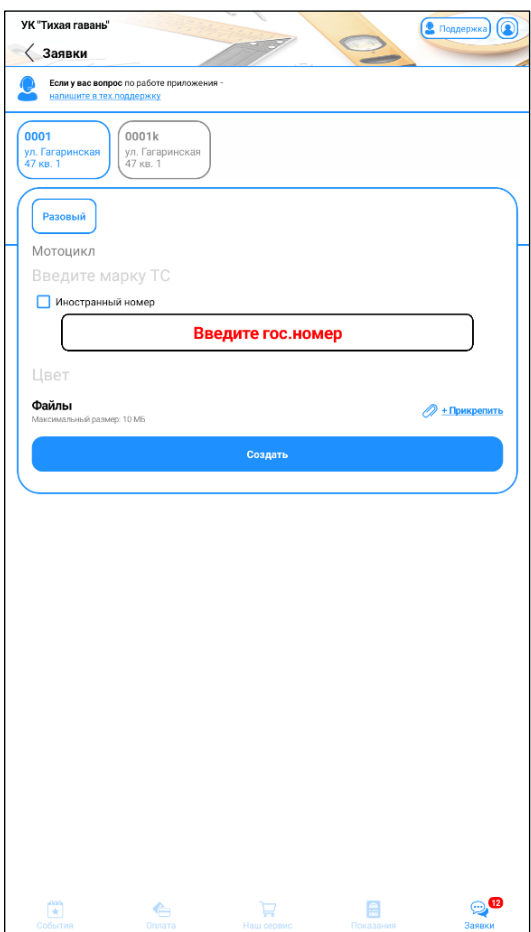

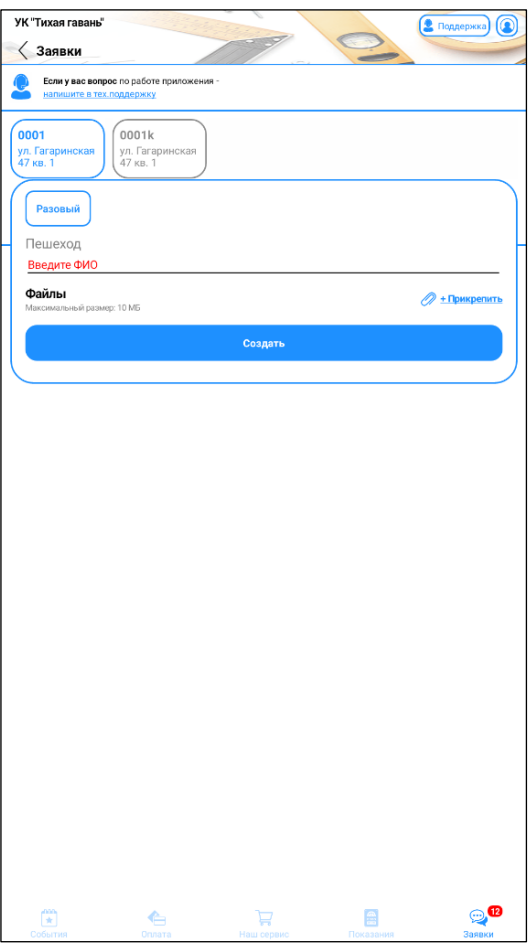

«БЦЦЦББР» (где Б – буква, Ц – цифра и Р – номер региона). Если выше была поставлена галочка «Иностранный номер», то государственный номер вводится в соответствии с номерным знаком на транспорте.

- **Цвет** цвет транспортного средства.
- **Прикрепить файлы** для наглядного представления сути обращения. К заявке можно прикреплять файлы, в том числе фотографии. Файл или фото прикрепляются по ссылке «+ Прикрепить»

Откроется дополнительное меню:

- **Сделать снимок** откроется камера телефона, чтобы сфотографировать (предварительно программа запросит разрешение пользователя на доступ к Вашей камере мобильного устройства)
- **Выбрать фото из галереи** откроется галерея с фотографиями, которые были сделаны ранее
- **Выбрать файл** возможность прикрепить любого другого файла с телефона.
- **4.** После заполнения всех полей **нажмите «Создать».**

Заявка будет отправлена специалистам компании ЖКХ отвечающему за данные заявки. Уведомление о том, что заявка была отправлена, ее идентификационный номер, а также суть заявки будет отправлена на вашу электронную почту, указанную в профиле пользователя. На экране мобильного устройства будет отражено всплывающее сообщение «**Заявка успешно создана**».

## <span id="page-22-0"></span>**11. Как просмотреть заявки, которые я оставлял?**

## **Откройте в нижнем меню** раздел «Заявки».

Откроется окно со списком всех Ваших заявок ранее созданных заявок. В списке будут отображаться именно те заявки, которые сейчас находятся в работе.

Если требуется посмотреть закрытые заявки, то переместите **переключатель «Показать закрытые»** в положение ВКЛ.

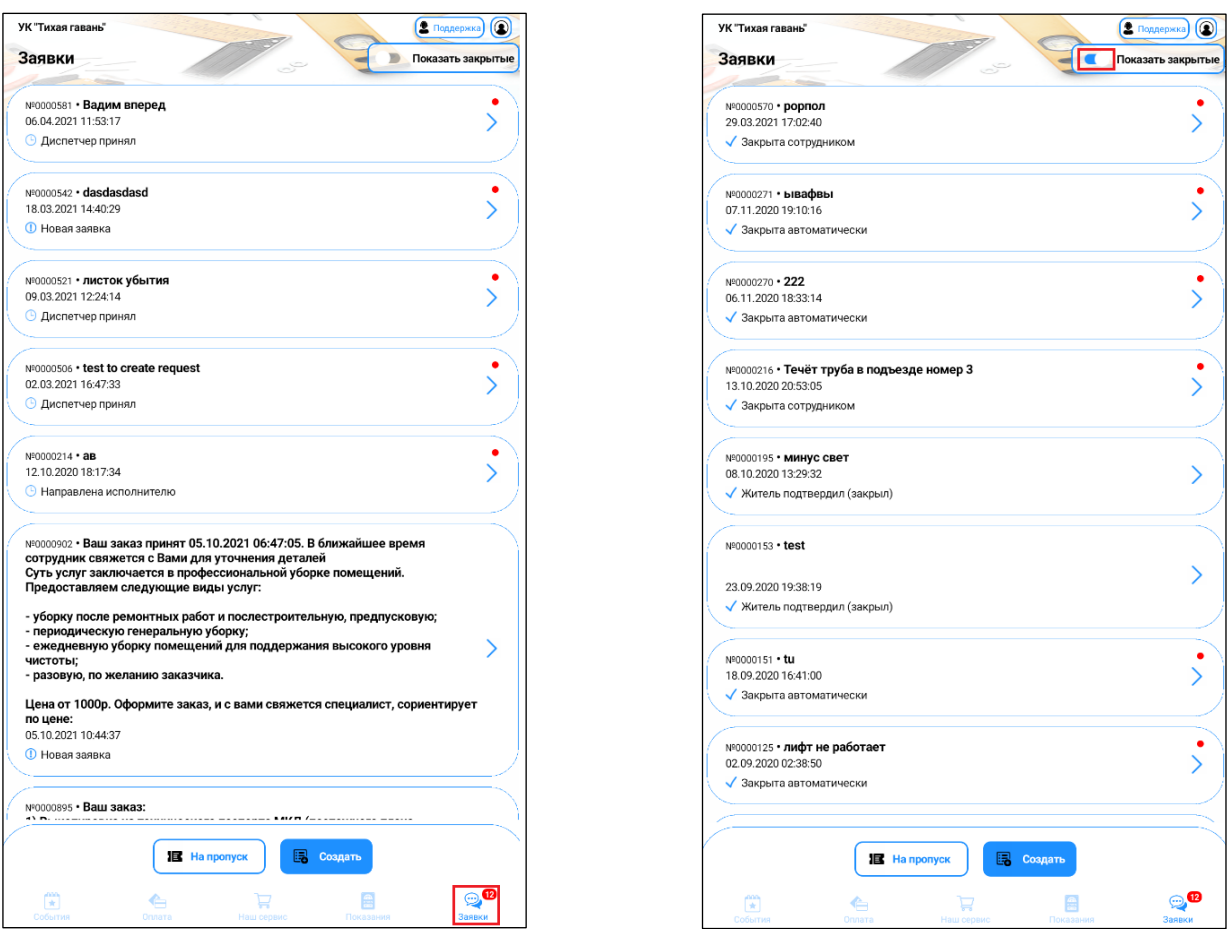

### <span id="page-23-0"></span>**12. Как узнать, какие работы ведутся по моей заявке?**

- **1.** В нижнем меню выберите **пункт «Заявки».** Откроется окно со списком ранее созданных заявок.
- **2.** В списке заявок найдите интересующую заявку и **нажмите на нее.** Откроется окно с перепиской по этой заявке.
- **3.** По заявке можно выполнить любые из следующих действий:
	- Прочитать переписку по заявке пролистав окно с диалоговыми сообщениями вверх-вниз.
	- Отправить новое сообщение ввести текст в поле ввода комментария (внизу окна) и нажать кнопку «Отправить» (иконка «Самолетик»). По нажатию на иконку «Микрофон» возможен ввод голосового сообщения (надиктовка текста голосом), текст распознается и введется автоматически.
	- Обменяться файлами фото, инструкции, любые другие файлы. Для этого нажмите кнопку «Прикрепить файл» (иконка «Скрепка»). Выберите файл с Вашего устройства. Информация об отправленном файле будет отображена в переписке.
	- Посмотреть подробную информацию о заявке по **кнопке «Инфо».**

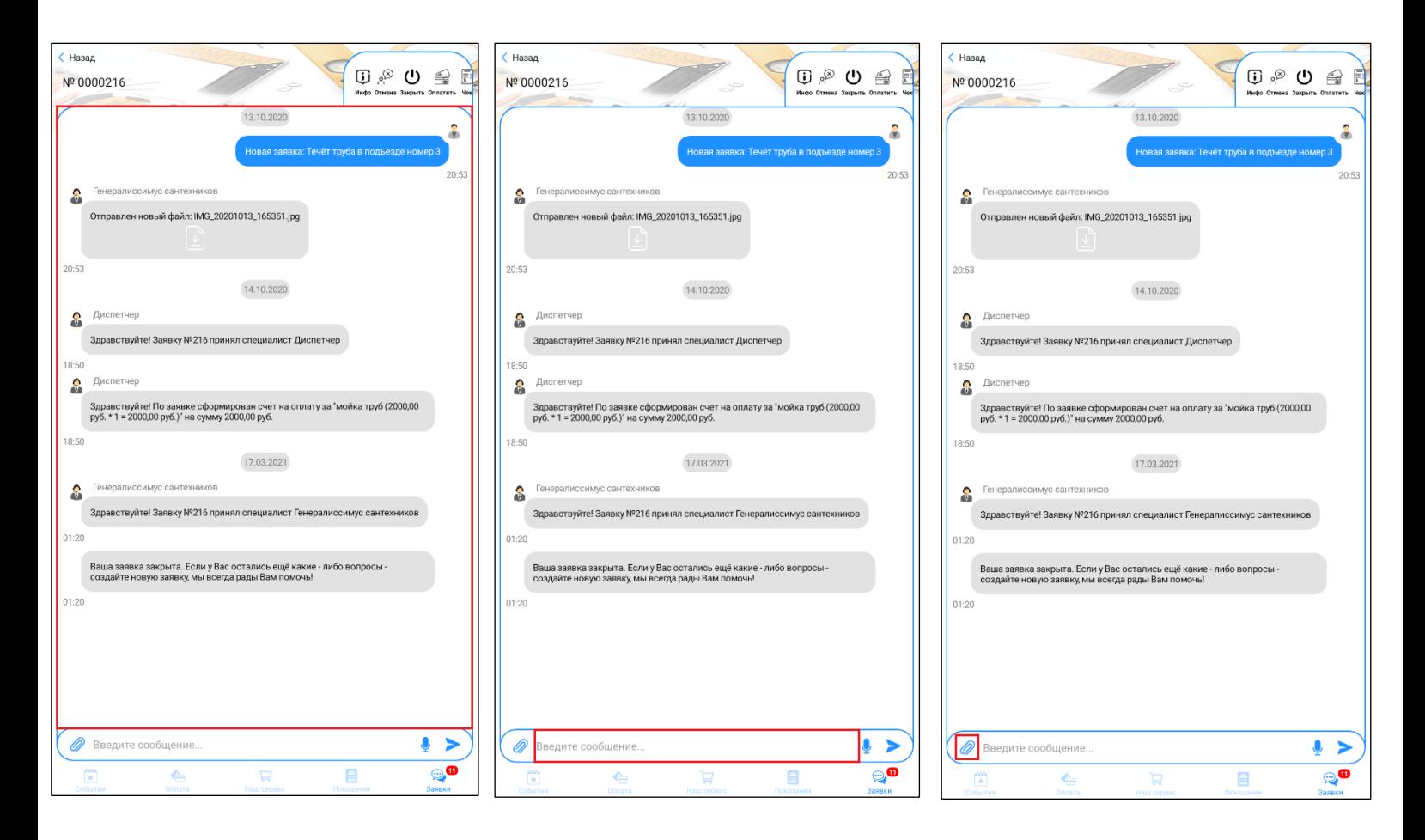

- **4.** Для платных заявок можно:
	- **Оплатить заявку** для платной заявки доступна кнопка оплатить. По нажатию на нее можно выбрать способ оплаты (карта или при получении). После оплаты будет выслан код подтверждения для курьера.
	- **Просмотреть чек** для платной заявки можно просмотреть детали заказа.

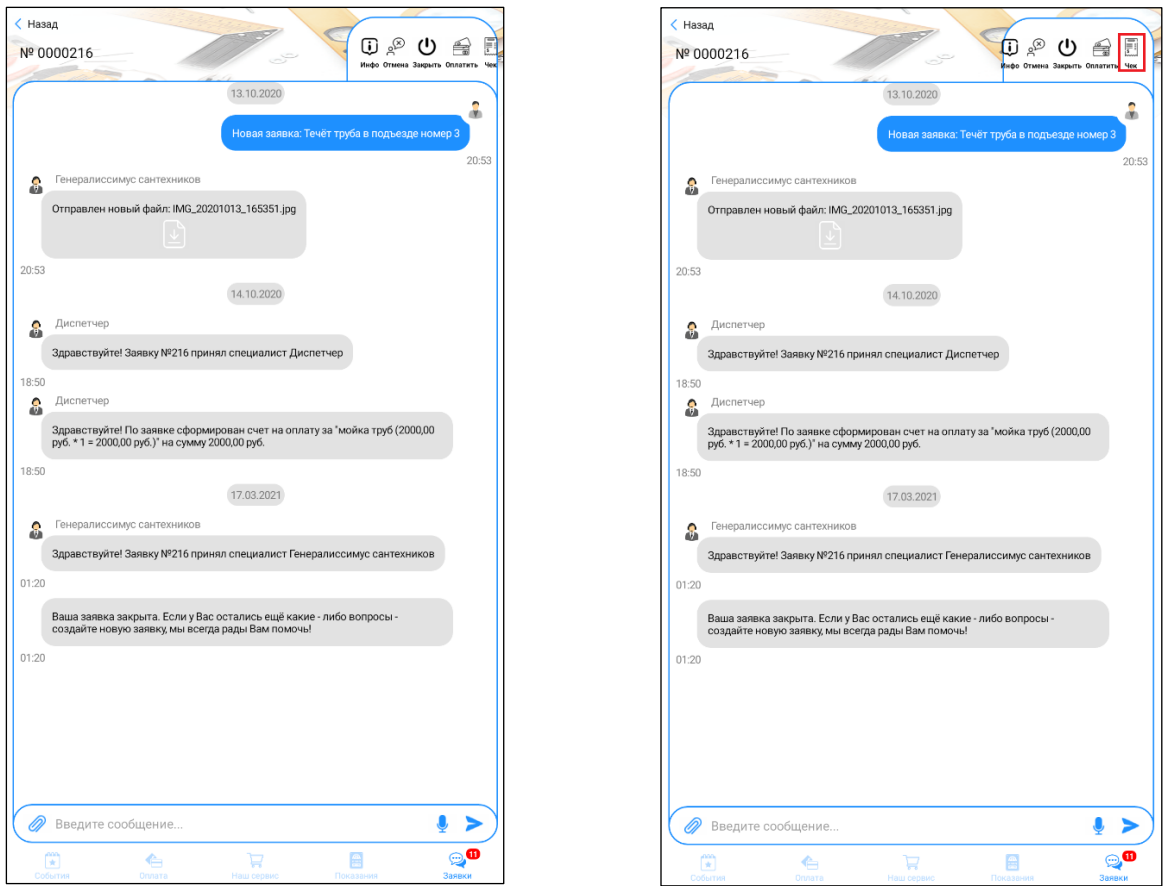

**5.** Когда сочтете, что работы по заявке сделаны – закройте заявку по кнопке «Закрыть». При закрытии заявки Вам предлагается оценить качество работ по заявке, установив нужное количество звезд. Также, в этом окне можно добавить комментарий, объяснив оценку.

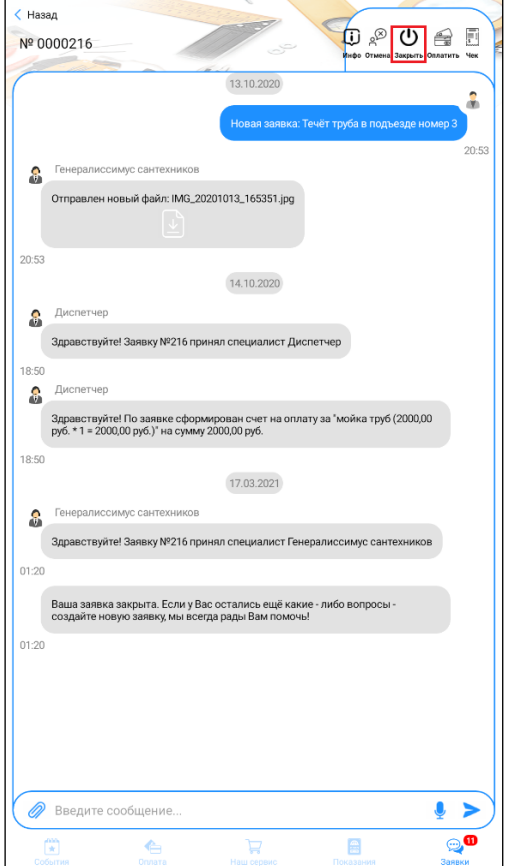

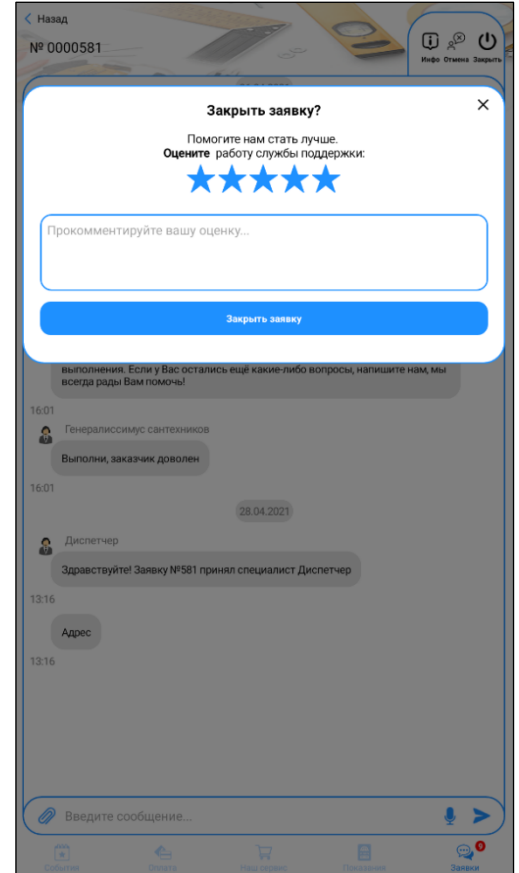

## <span id="page-26-0"></span>**13. Как посмотреть и/или изменить сведения обо мне?**

В шапке существует иконка «Профиль».

При нажатии на него отображается вся персональная информация по вашему аккаунту.

#### **Блок «Информация»**

- **ФИО**  как к вам обращаться;
- **Электронная почта**  на какой адрес отправлять уведомления о событиях по вашим заявкам, лицевым счетам;

Эту информацию можно скорректировать, и сохранить изменения по **кнопке «Сохранить»**.

### **Блок «Настройки»**

• **Галочка «Не сохранять пароль» –** при выключенной галочке пароль будет запоминаться и вход в приложения будет происходить автоматически, по последним данным входа. Не придется каждый раз набирать пароль

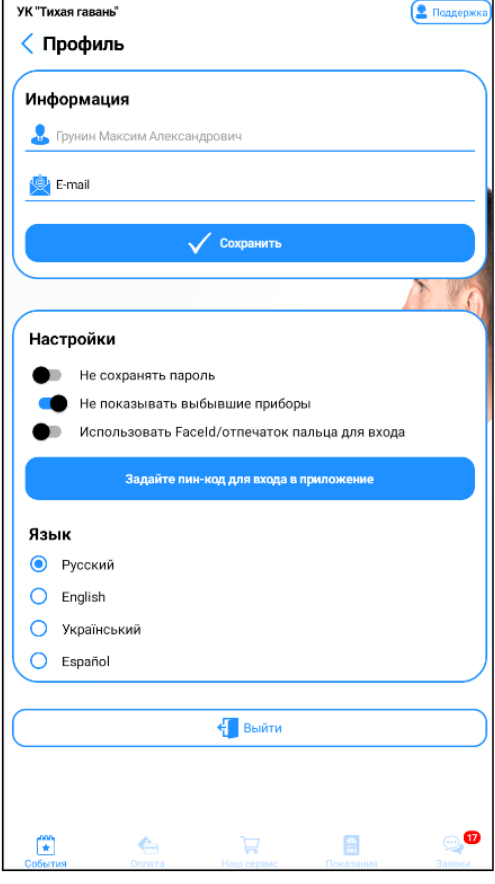

- **Не показывать выбывшие приборы** при активации данной функции все счетчики со статусом «Выбыл», располагающиеся в разделе «Показания» более не будут отображаться.
- **Галочка «Использовать FaceID/отпечаток пальца для входа»**  при включенной галочке вход в приложения будет после сканирования отпечатка или лица.
- **Кнопка «Задайте пин-код для входа в приложения» -** по нажатию открывается окно для ввода пин-кода для входя в приложение (если пин-код уже задан, будут две кнопки «Редактировать пин-код» и «Удалить пин-код», по которым можно изменить или удалить пин-код, соответственно).
- **Тема –** блок переключателей, который позволяет выбрать удобную цветовую тему приложения: темную, светлую, либо включить автоматическую смену тем при изменении освещения.
- **Язык –** блок переключателей, который позволяет выбрать язык приложения.

Если на телефоне для данного приложения отключены push-уведомления, то в разделе профиль будет предупреждение об этом. По нажатию на **кнопку «Включить»** открываются настройки push-уведомлений данного приложения.

#### По **кнопке «Выход»** происходит выход из учетной записи, под которой авторизован

пользователь, и приложение закрывается.

## <span id="page-27-0"></span>**14. Как поучаствовать в опросе?**

- **1.** В нижнем меню выберите **пункт «События»**.
- **2.** В открывшемся списке открыть **пункт «Опросы».**
- **3.** Откроется список опросов.

В списке отображаются только те опросы, которые еще актуальны и на которые Вы еще не отвечали.

- **4.** Выберите интересующий опрос и нажмите на него.
- **5.** Откроется первый вопрос с вариантами ответов.
- **6.** Выберите подходящий вариант ответа на текущий вопрос.
- **7.** Между вопросами можно переключаться по **кнопкам «Далее» и «Назад»**.
- **8.** После того, как будет дан ответ на последний вопрос, появится окно с информацией, что опрос завершен.
- **9.** Нажмите кнопку «ОК»
- **10.** Пройденный опрос перестанет отображаться в списке опросов

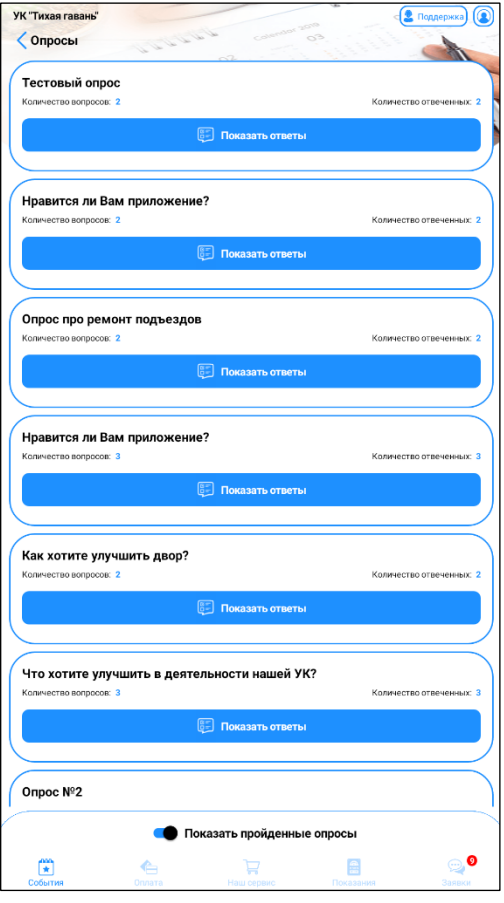

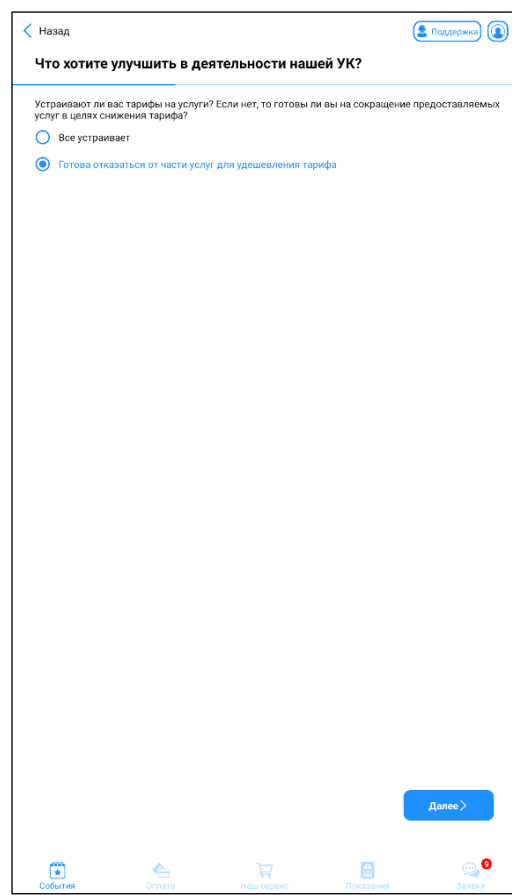

## <span id="page-28-0"></span>**15. Как прочитать уведомление?**

Все уведомления в момент их отправки приходят на телефоны как push-уведомления, и сразу отображаются на экранах пользователей как всплывающее сообщение. Но если всплывающее уведомление прочитать не удалось, либо если нужно посмотреть прошлые уведомления, то такая возможность есть:

- **1.** В нижнем меню выберите **пункт «События»**, в нем выберите **пункт «Уведомления»**.
- **2.** Откроется перечень актуальных объявлений от компании ЖКХ. Заголовки непрочитанных уведомлений выделяются жирным шрифтом. Выберите интересующее объявление и **нажмите на него**.
- **3.** Откроется полный текст уведомления.

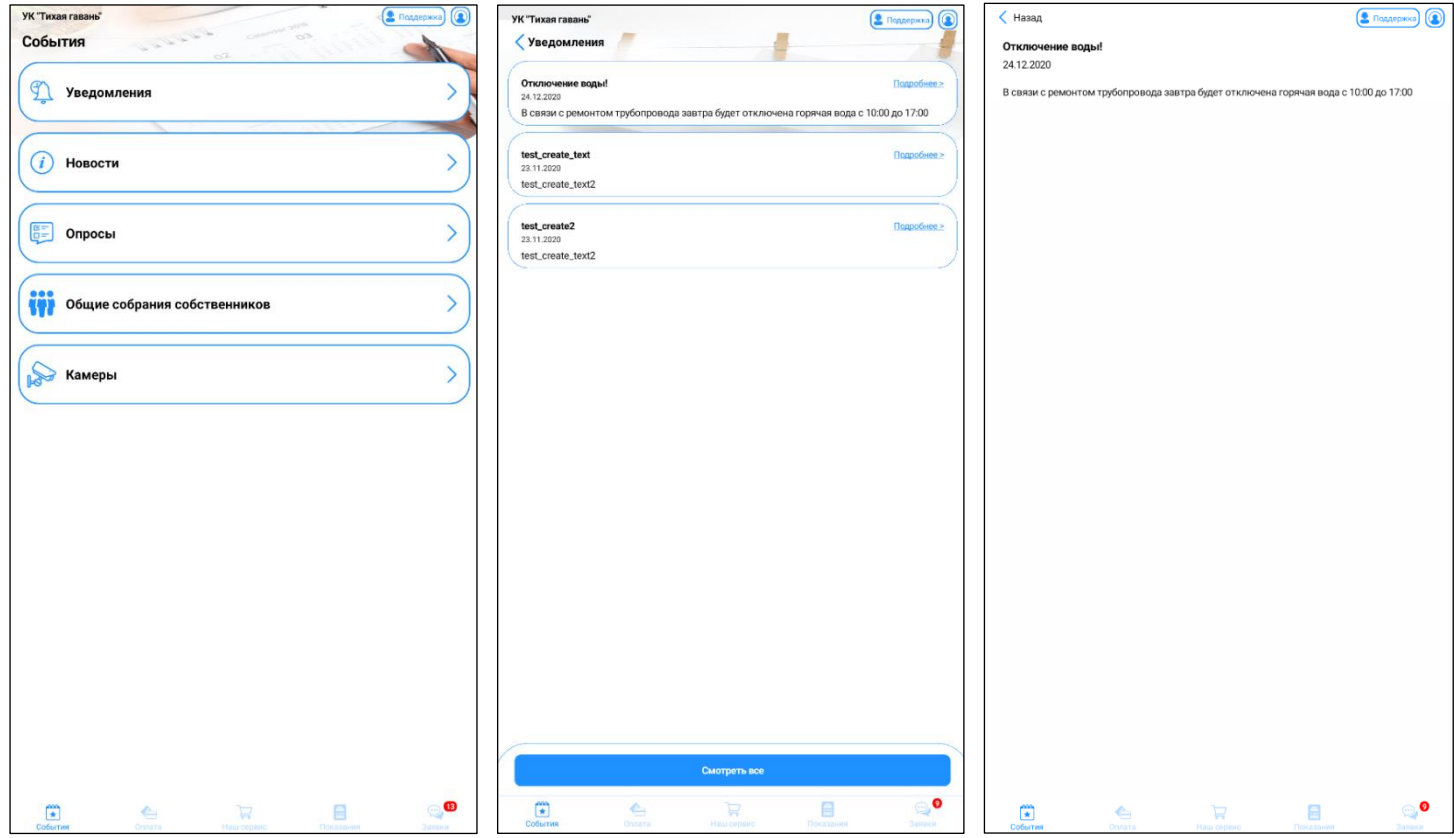

## <span id="page-29-0"></span>**16. Как посмотреть сведения о дополнительных услугах, которыми можно воспользоваться?**

Дополнительные услуги компании ЖКХ, а также акции и предложения от фирм-партнеров отражаются в пункте «**Специальные предложения**» в **разделе «Наш сервис»**. Выбирайте интересующую услугу, нажимайте на нее, смотрите по ней всю подробную информацию. Данный раздел является опциональным и может отсутствовать в некоторых личных кабинетах по желанию заказчика.

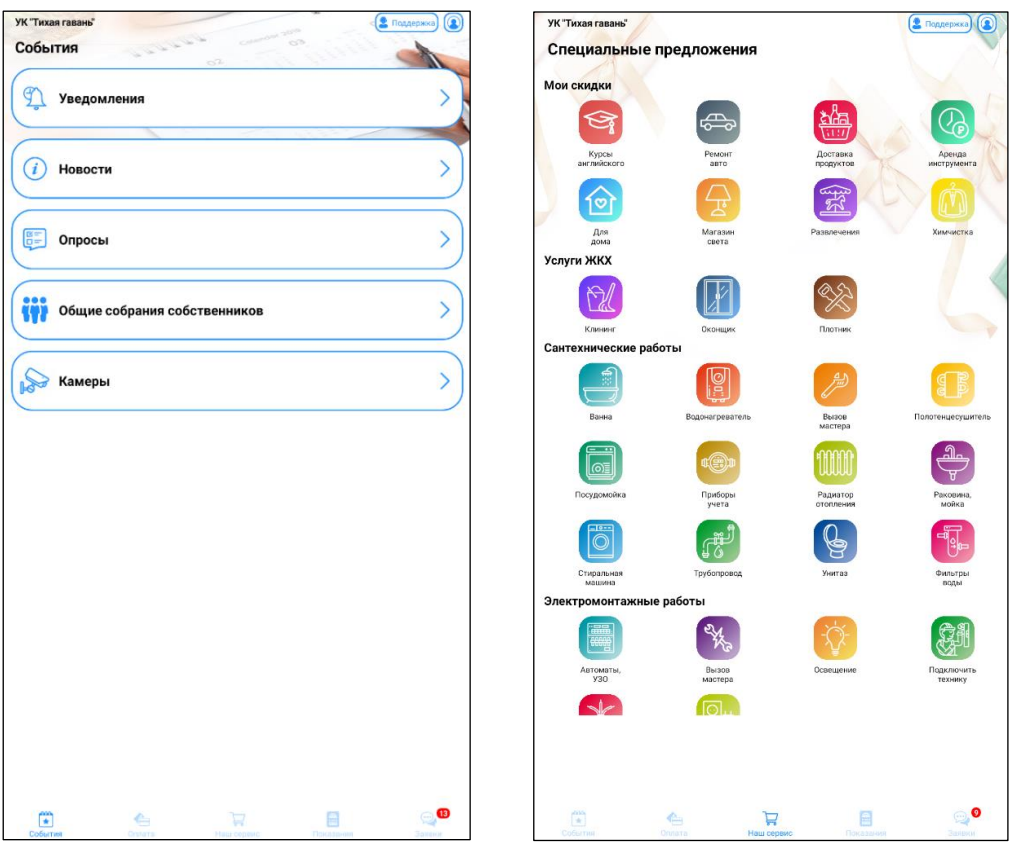

Всего существует три типа доступных услуг:

- **Информационные** содержат информацию о предложении;
- **С возможностью заказа** в них есть **кнопка «Заказать»**, по нажатию на нее создается заявка;
- **В виде магазина** выбор товаров или услуг. После выбора товаров или услуг, формируем заказ по **кнопке «Оформить заказ»** создается заявка с заказом.

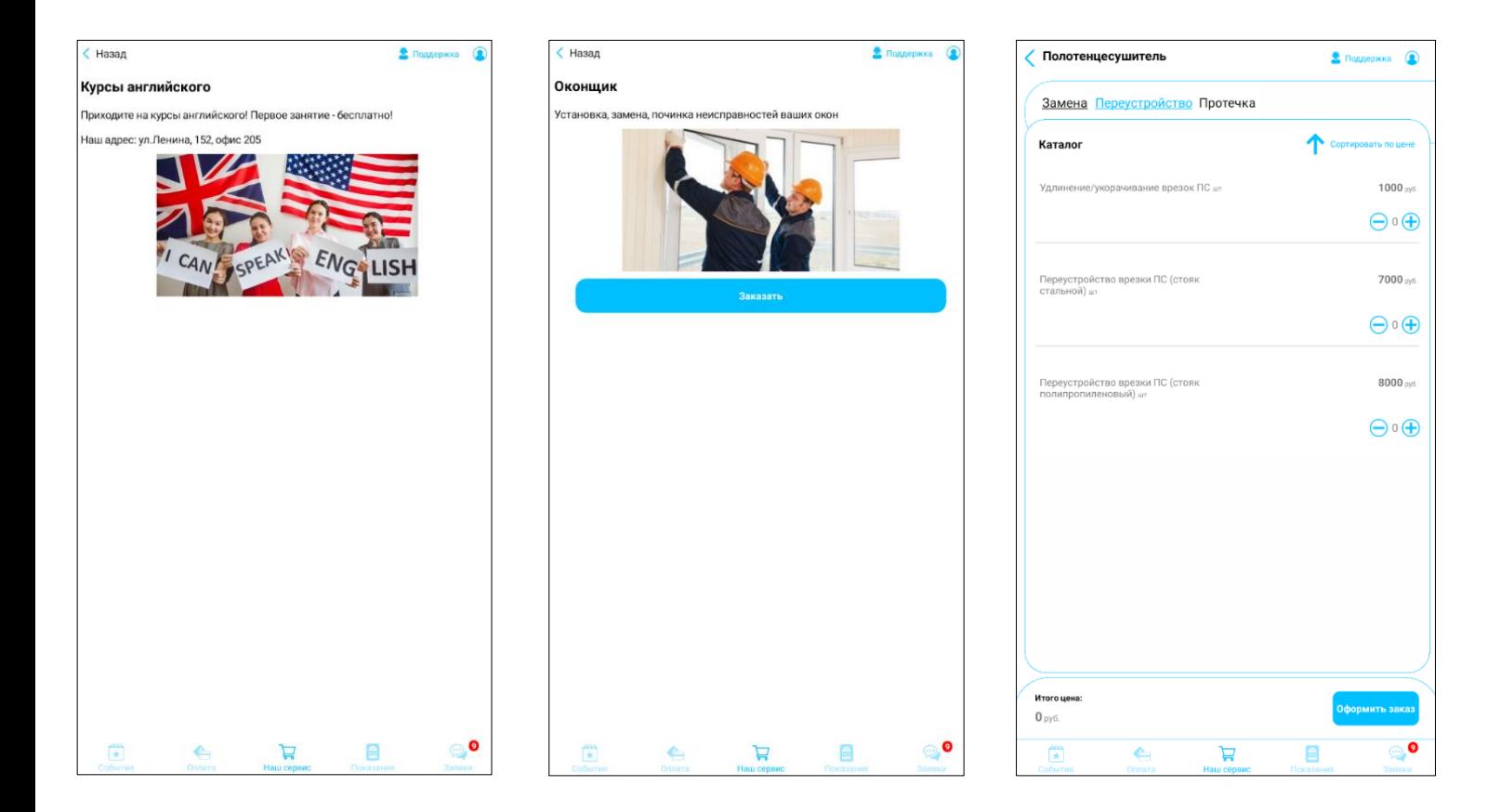

## <span id="page-30-0"></span>**17. Как заказать и оплатить выбранную услугу?**

После выбора интересующей услуги – вам необходимо сформировать заявку.

Для формирования заявки на предоставление дополнительных услуг, выполненных **в виде магазина** – необходимо добавить к заказу позиции из представленного списка. Делается это с помощью кнопки **«+»**. Для исключения позиции из заказа – нажмите на кнопку **«-»**. Вы можете ознакомиться с общей стоимостью выбранных услуг в левом нижнем углу окна заказа. Для того, чтобы заказать выбранные услуги нажмите на кнопку **«Оформить заказ»**. В открывшемся окне проверьте содержимое вашего заказа и нажмите на кнопку **«Подтвердить заказ»**. В следующем окне выберите лицевой счет, ознакомьтесь с ценой, поставьте галочку для принятия условий договора оферты и нажмите **«Подтвердить заказ»**

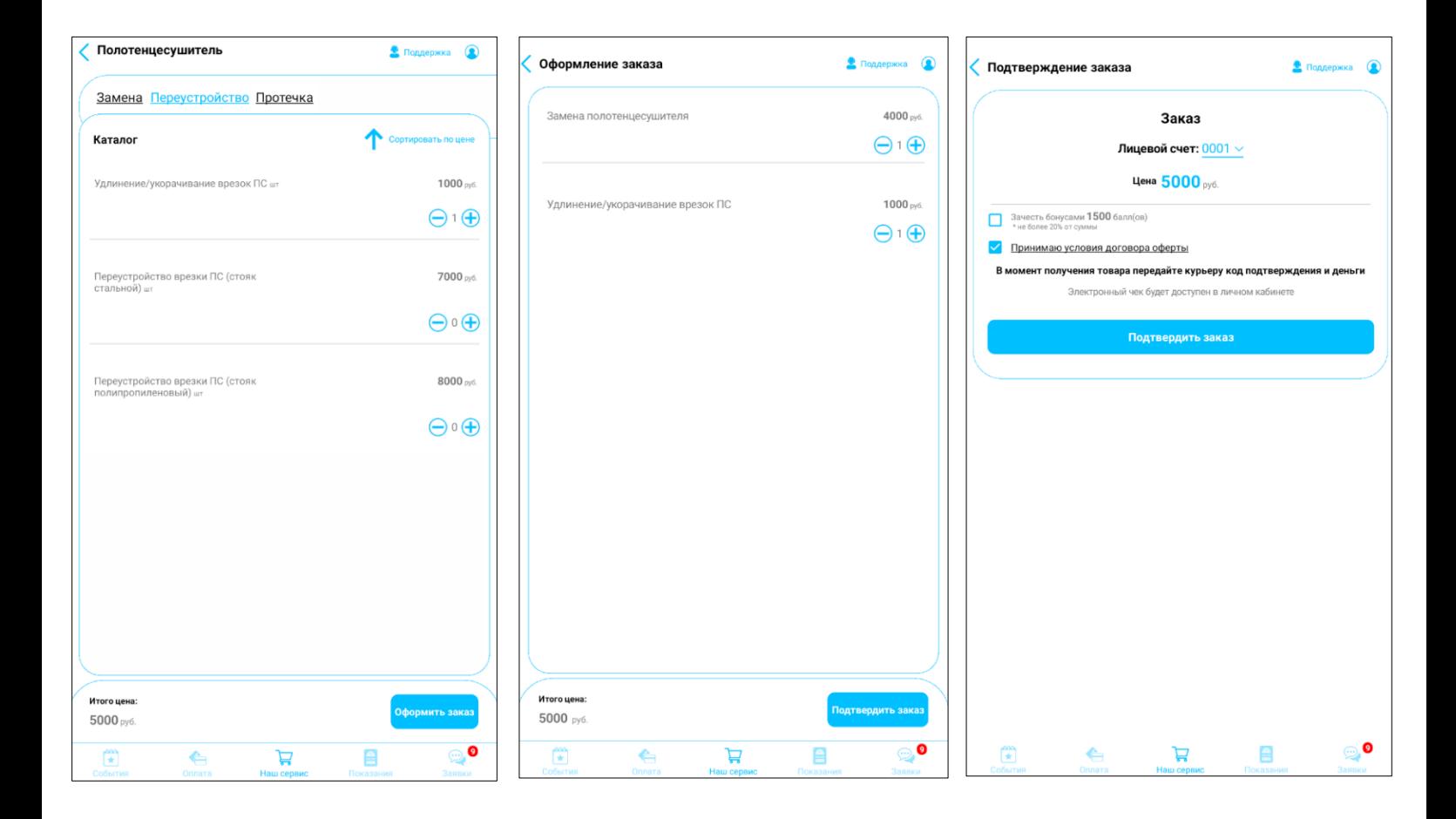

Формирование заявки для дополнительных услуг с **возможностью заказа** производится по нажатию на кнопку **«Заказать»**.

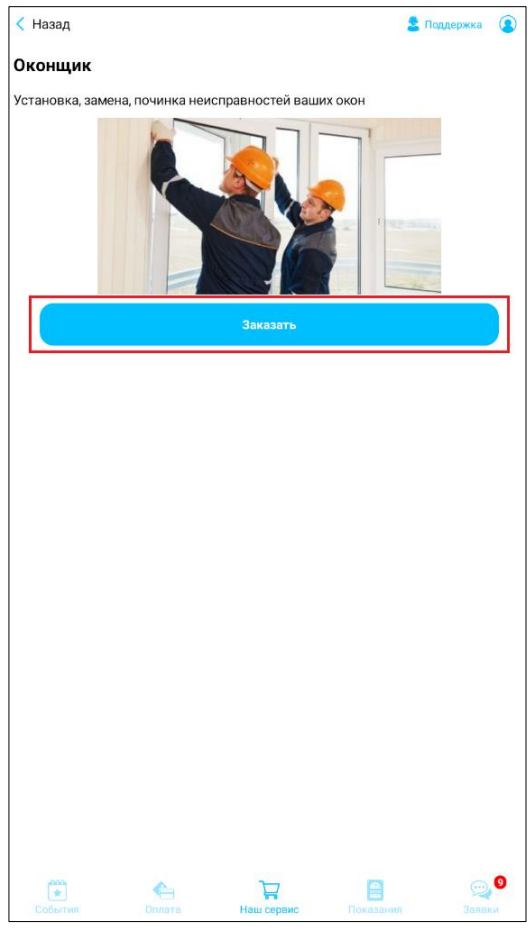

Чтобы посмотреть информацию о вашем заказе – перейдите в раздел **«Заявки»**. Найдите оформленный вами заказ и **нажмите на него.** Откроется окно с перепиской по этой заявке.

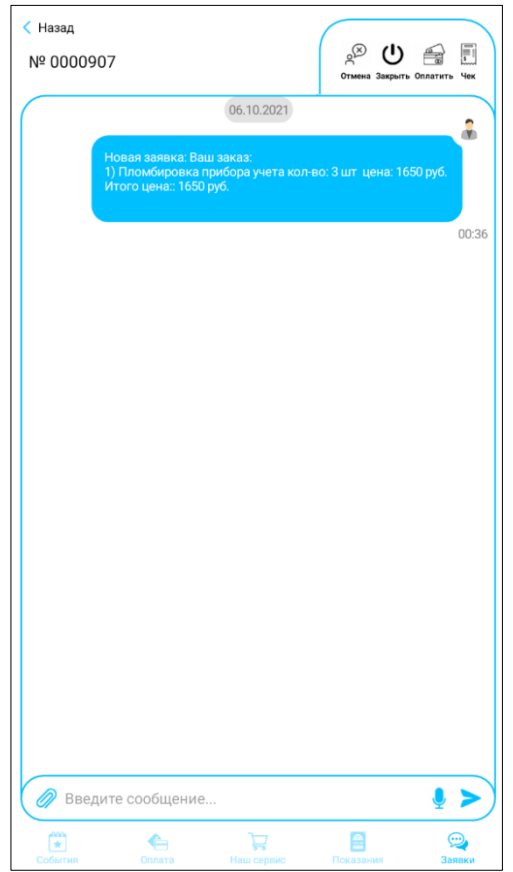

По заявке можно выполнить любые из следующих действий:

- Прочитать переписку по заявке пролистав окно с диалоговыми сообщениями вверх-вниз.
- Отправить новое сообщение ввести текст в поле ввода комментария (внизу окна) и нажать кнопку «Отправить». По нажатию на иконку «Микрофон» возможен ввод голосового сообщения, текст распознается и введется автоматически.
- Обменяться файлами фото, инструкции, любые другие файлы. Для этого нажмите кнопку «Прикрепить файл» (иконка «Скрепка»). Выберите файл с Вашего устройства. Информация об отправленном файле будет отображена в переписке.
- Посмотреть подробную информацию о заявке по **кнопке «Инфо».**
- Оплатить заявку по нажатию на нее можно выбрать способ оплаты (карта или при получении). После оплаты будет выслан код подтверждения для курьера.
- Просмотреть чек позволяет просмотреть детали заказа.

Для оплаты услуги необходимо:

1) Ознакомиться с чеком. Для этого, нажмите на кнопку

**«Чек»** в меню функций заявки.

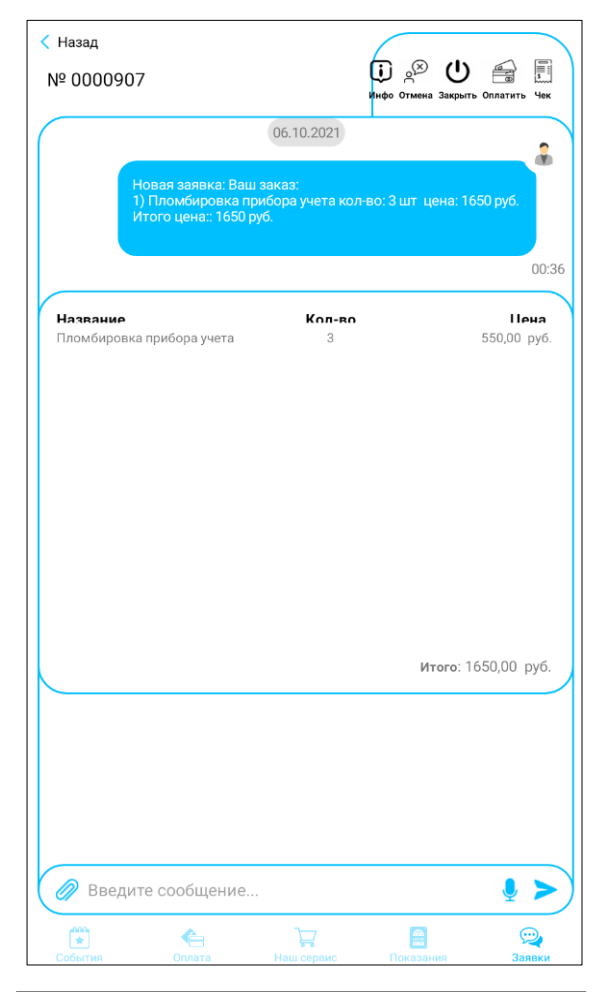

2) Нажать на кнопку **«Оплатить»** в меню функций заявки. После этого – выберите удобный для вас способ оплаты: «**Картой»** или «**При получении»** и нажмите кнопку **«Оплатить»**

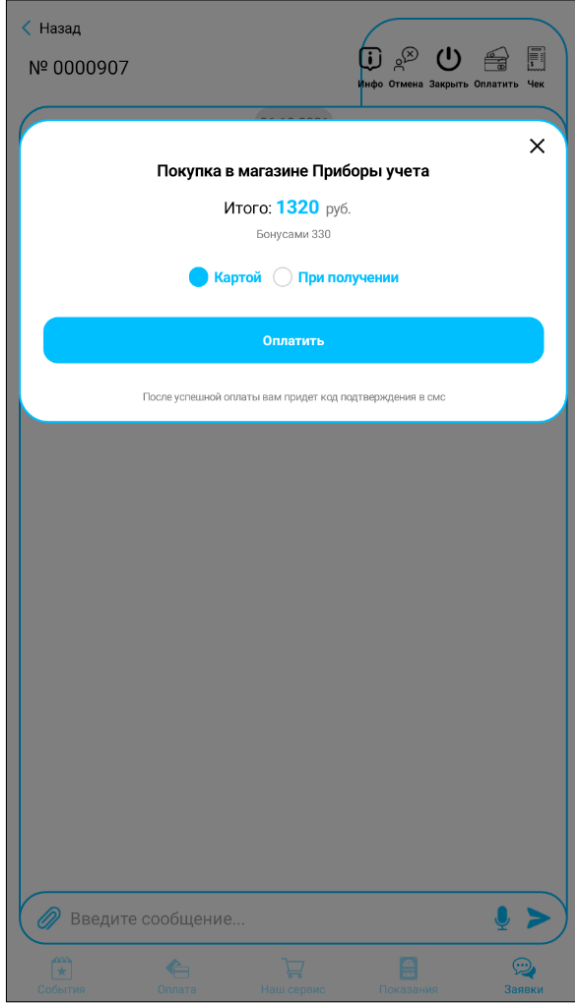

При выборе варианта оплаты **«Картой»** - происходит переренаправление в платежный кабинет банковской системы для списания средств с банковской карты. Заполните сведения о карте и укажите адрес электронной почты, на который по результатам оплаты направляется электронный чек об оплате.

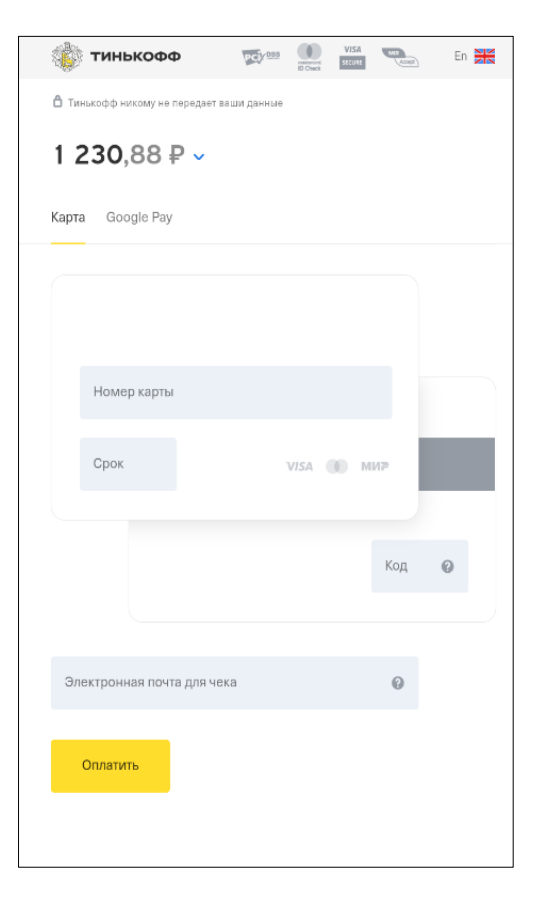

При выборе варианта оплаты **«При получении»** - на ваш номер телефона будет отправлен код подтверждения, который будет необходимо передать курьеру при оплате.

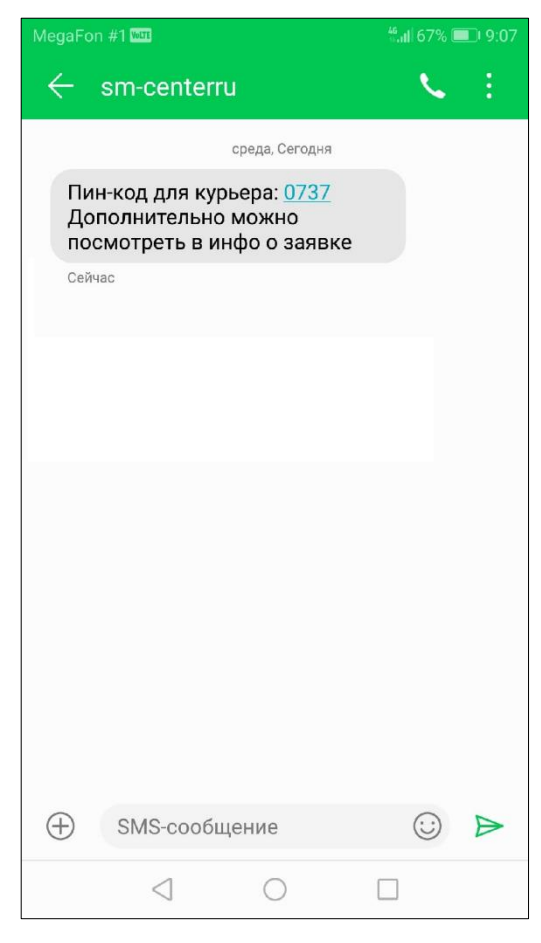

3) Когда сочтете, что работы по заявке сделаны – закройте заявку по кнопке «Закрыть». При закрытии заявки Вам предлагается оценить качество работ по заявке, установив нужное количество звезд. Также, в этом окне можно добавить комментарий, объяснив оценку.

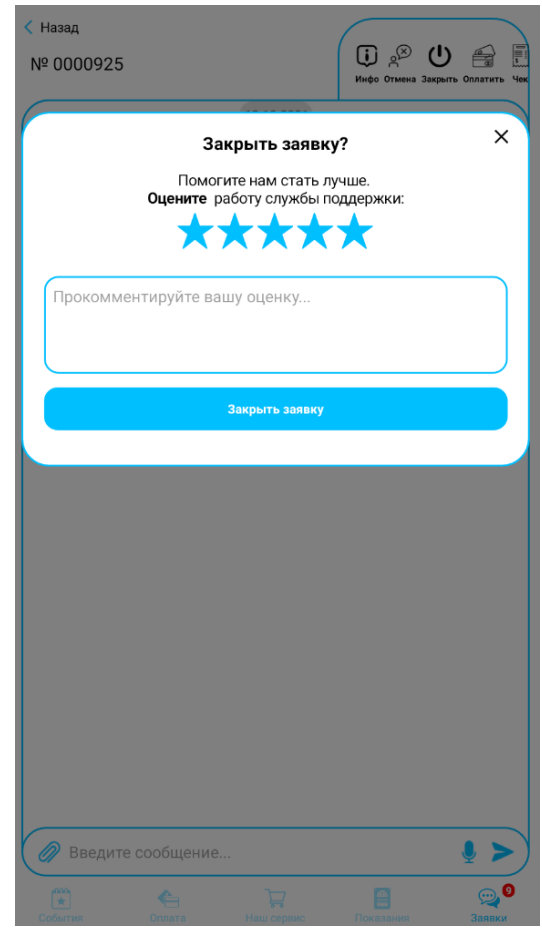

## .<br>УК "Тихая гавань √ Профиль Информация Прунин Макс  $\frac{1}{2}$  E-mail  $\sqrt{\cos$ Настройки • Не сохранять пароль  $\bullet$ Не показывать выбывшие приборь • Использовать FaceId/отпечаток пальца для входа .<br>Задайте пин-код для входа в г Язык • Русский  $O$  English О Український O Español **E** Выйти **. 0**  $\frac{a}{b}$  $\mathbb{R}^n$

# <span id="page-35-0"></span>**18. Если что-то пошло не так, как написать в техническую поддержку?**

В любом окне приложения есть ссылка, чтобы создать обращение в службу тех.поддержки – **«Поддержка»**.

При нажатии откроется окно для ввода вопроса и описания проблемы.

Опишите проблему, при необходимости добавьте скриншот или другой файл и нажмите **кнопку «Отправить»**.

Если вопрос не относится к работе приложения, а адресован компании ЖКХ, в верхней части расположена ссылка на создания заявки.